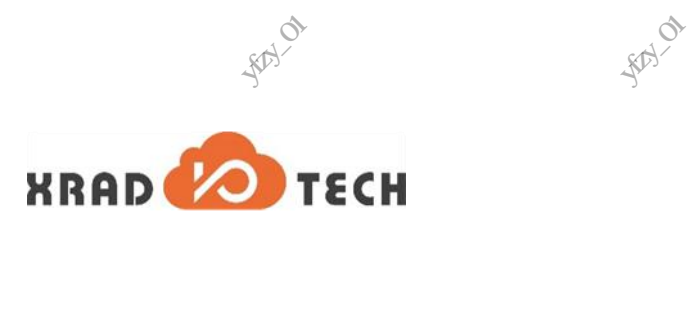

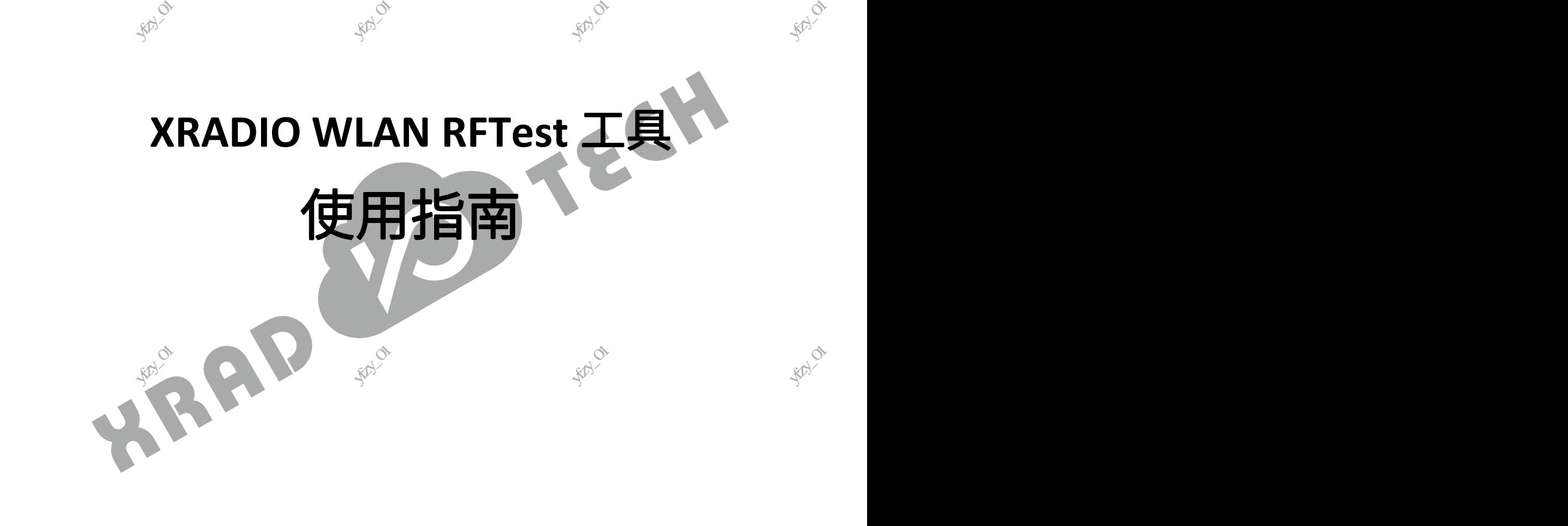

**RAY** 

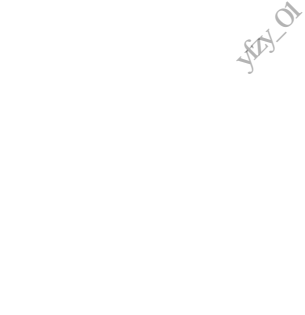

版本号:**1.3** 发布时间:**2021-05-29** 、<br>《科学<br>发布时间<br>发布时间 1.3<br>21-05-29 **RAY** 

**SAN** 

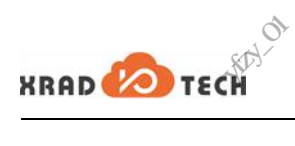

**RAY** 

### <span id="page-1-0"></span>版本历史

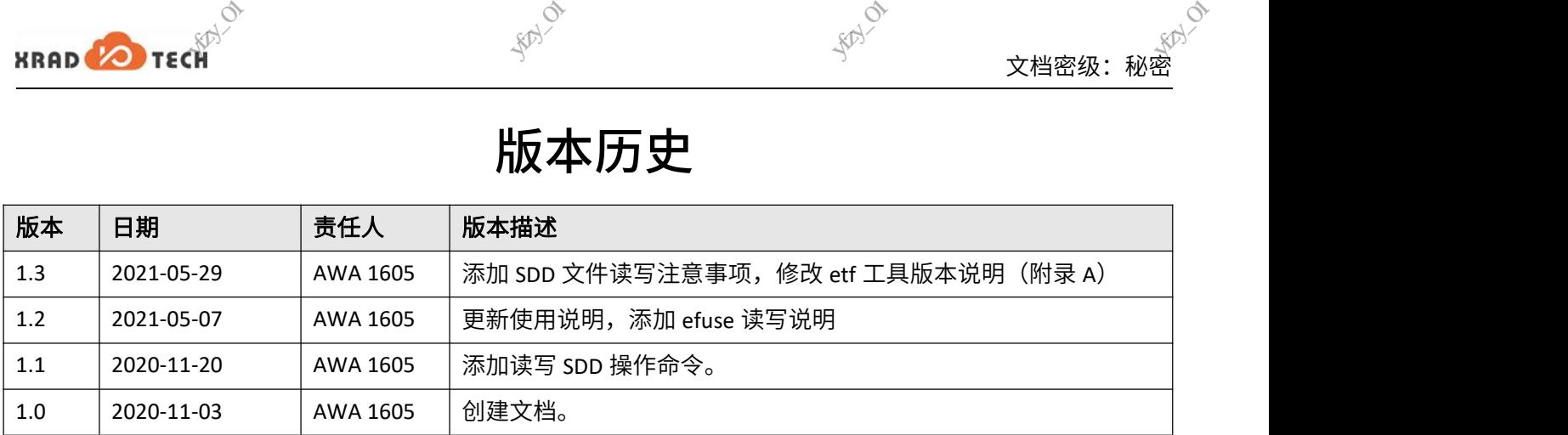

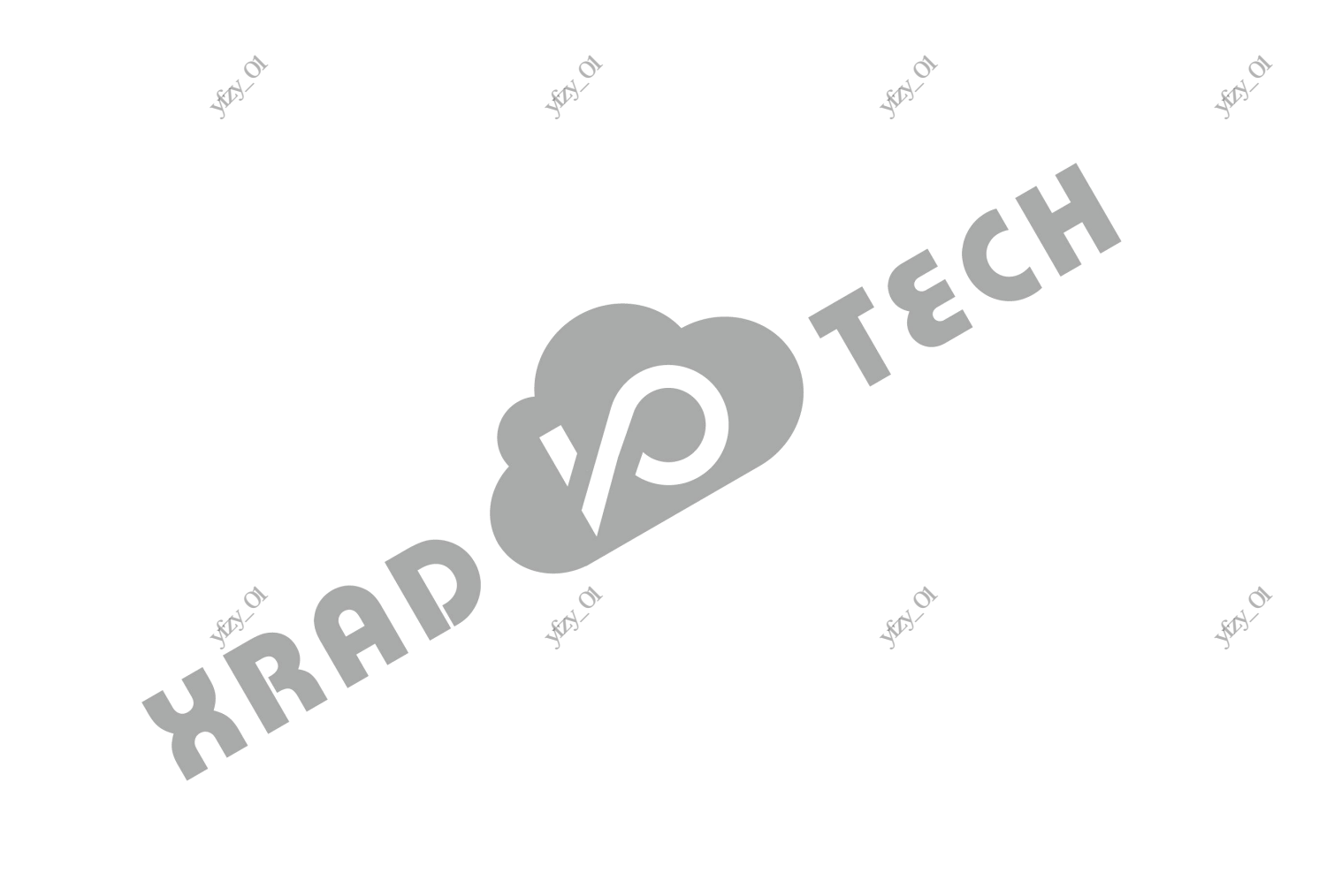

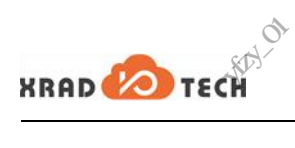

**FENTON** 

<span id="page-2-0"></span>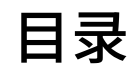

**FEAT OF** 

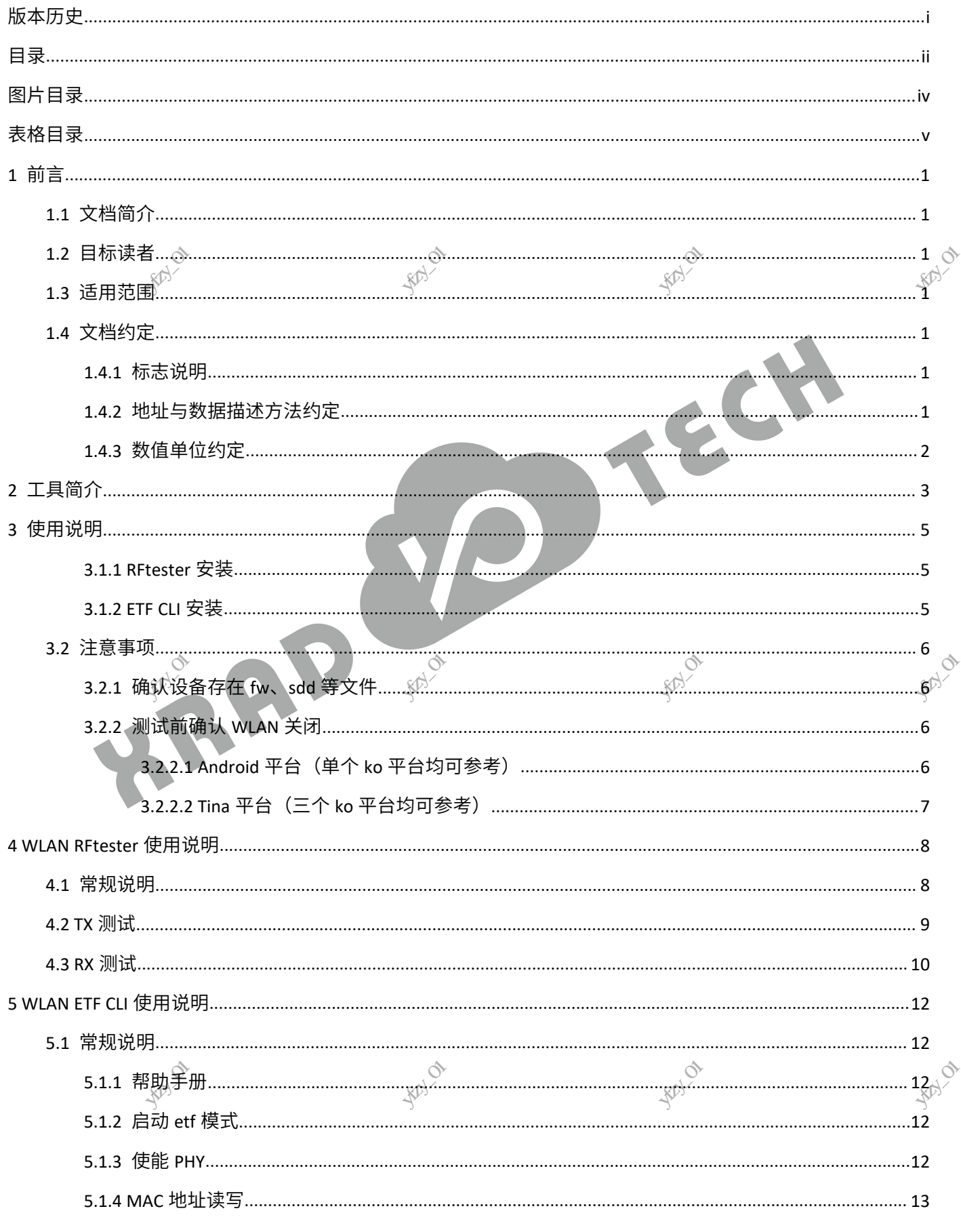

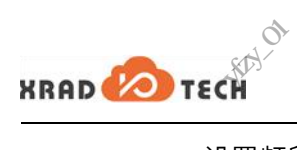

 $6\overline{6}$ 

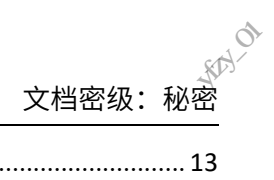

**FENTON** 

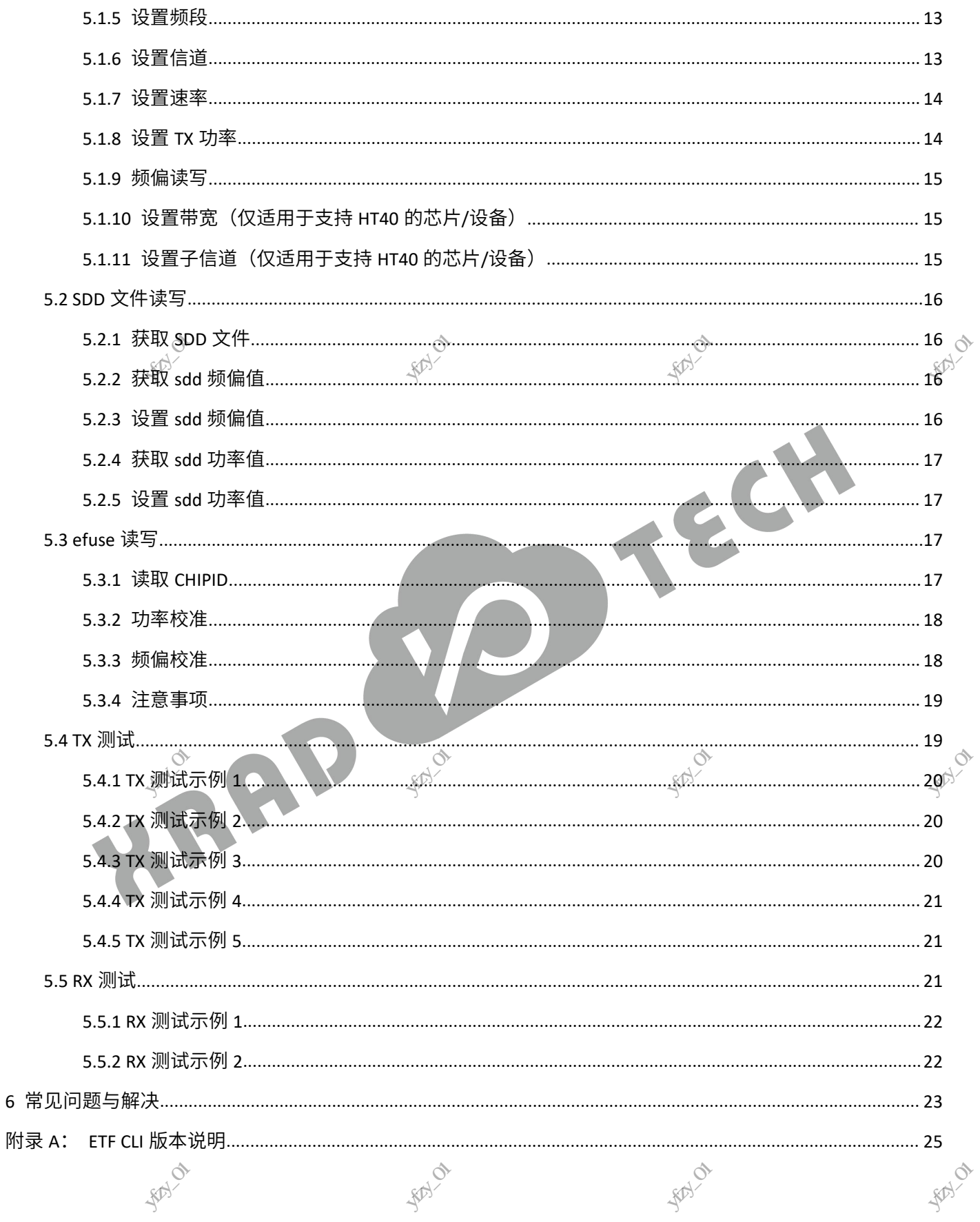

**FENTING** 

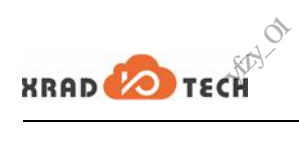

**FEAT OF** 

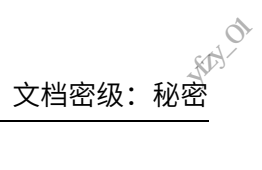

**FENTON** 

### <span id="page-4-0"></span>图片目录

**FEAT OF** 

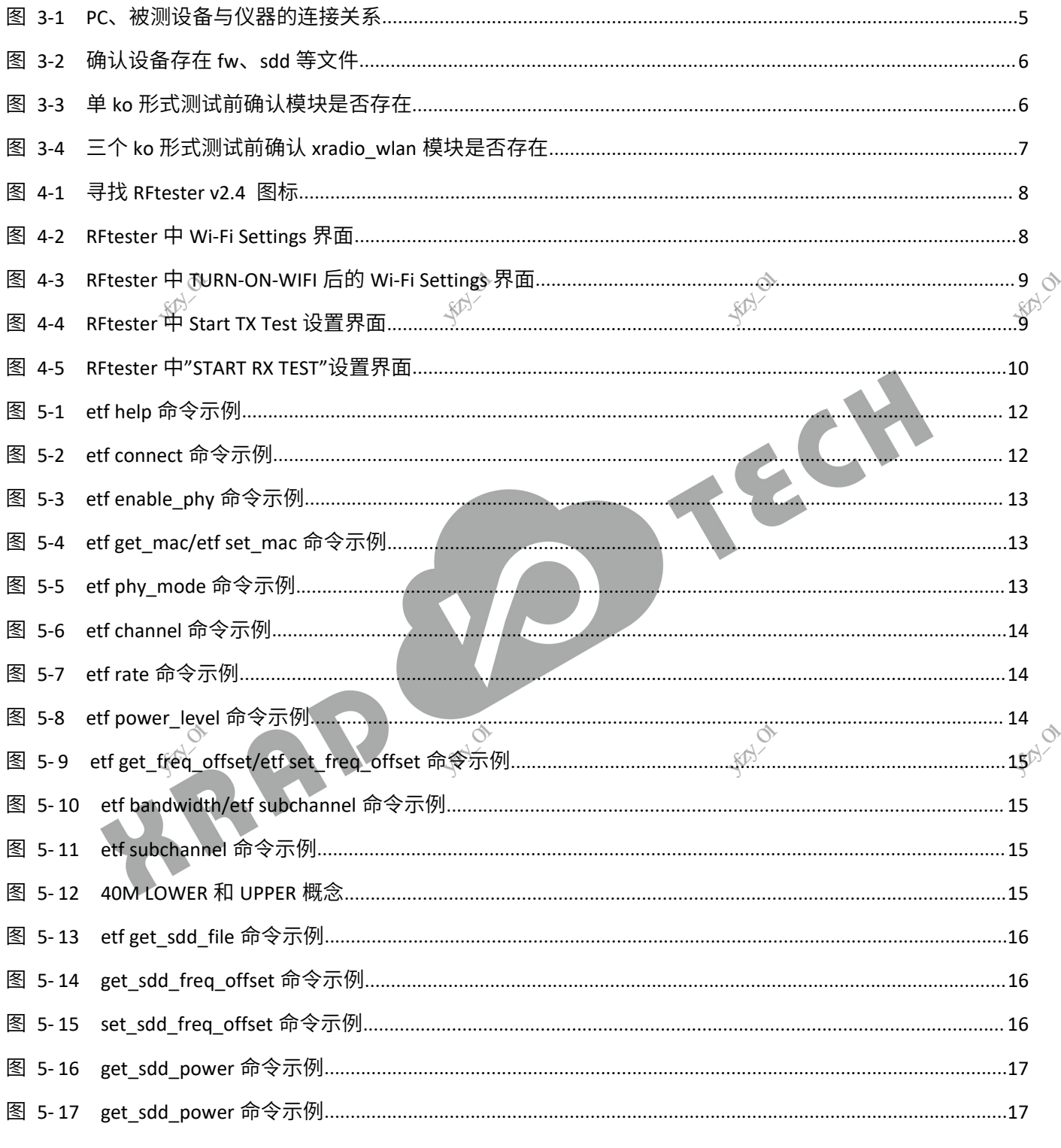

**FEB**LO

**FEB**LOW

**FEALLY** 

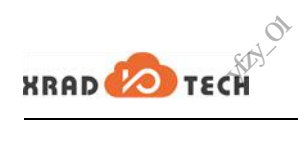

**RAY** 

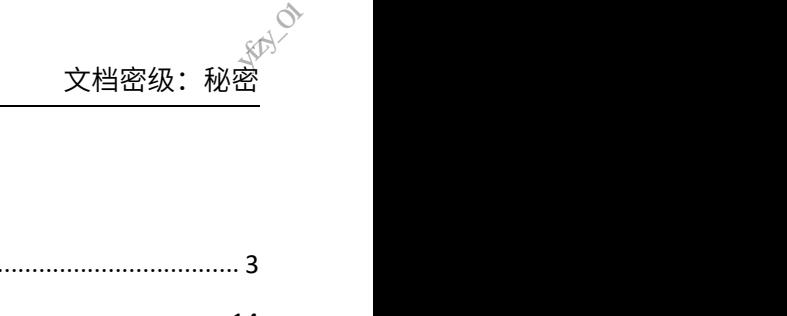

### <span id="page-5-0"></span>表格目录

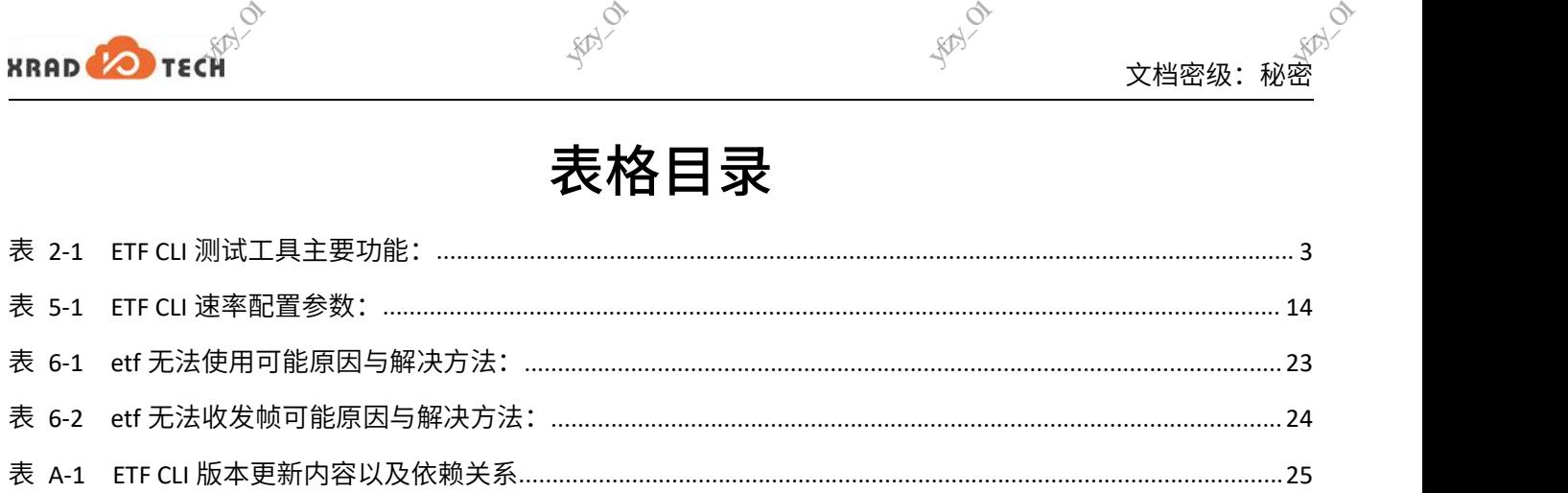

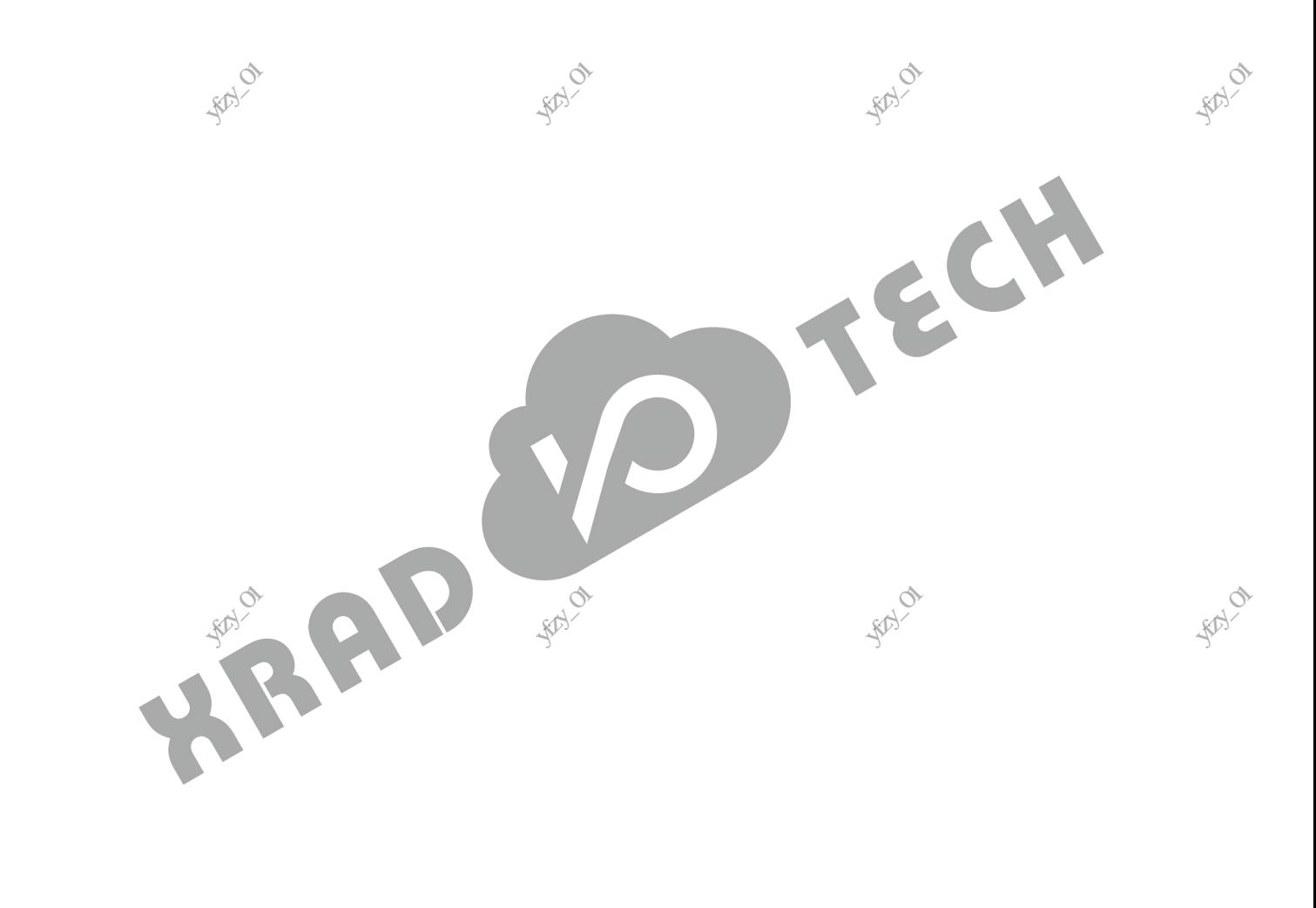

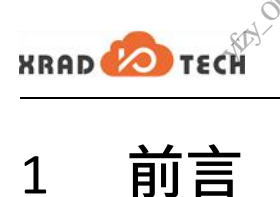

### <span id="page-6-0"></span>1 前言<br>1 前言

### 1.1 文档简介

<span id="page-6-1"></span>本文档主要介绍了 XR 系列芯片在 Android 或 Linux 环境下进行 RF 测试所用到工具的使用方法和常见问 题与解决。下面将以 A100+XR829(Android10)平台为例介绍 RFtester.apk 安装、使用方法,以 R328+XR829 (Tina Linux-4.9)为例介绍 ETF CLI 工具的安装、使用方法。列举部分测试用例,其他平台、模组以此作 为参考。

**RANCO** 

### 1.2 目标读者

从事 Wi-Fi 模块开发和测试的相关人员。  $\begin{array}{lll} \text{L.Z} & \text{L1} & \text{L2} & \text{L3} & \text{L4} \\ & \text{L4} & \text{L5} & \text{L5} & \text{L7} \\ \text{M.} & \text{L5} & \text{L7} & \text{L7} & \text{L8} \\ & \text{L8} & \text{L7} & \text{L8} & \text{L8} & \text{L9} \\ & \text{L7} & \text{L8} & \text{L8} & \text{L1} & \text{L1} \\ & \text{L8} & \text{L9} & \text{L1} & \text{L1} & \text{L1} & \text{L$ 

### <span id="page-6-3"></span>1.3 适用范围

<span id="page-6-2"></span>适用于 Android 或 Linux 环境下 XR 系列 Wi-Fi 芯片 RF 测试。 RF 测试。<br>RF 测试。<br>Change of Change of Apple of Apple of Apple of Apple of Apple of Apple of Apple of Apple of Apple of Apple of Apple of Apple of Apple of Apple of Apple of Apple of Apple of Apple of Apple of Apple of Apple o

**EXISTENCY** 

### <span id="page-6-4"></span>1.4 文档约定

### 1.4.1 标志说明

<span id="page-6-5"></span>本文档采用各种醒目的标志来表示在操作过程中应该特别注意的地方,这些标志的含义如下:

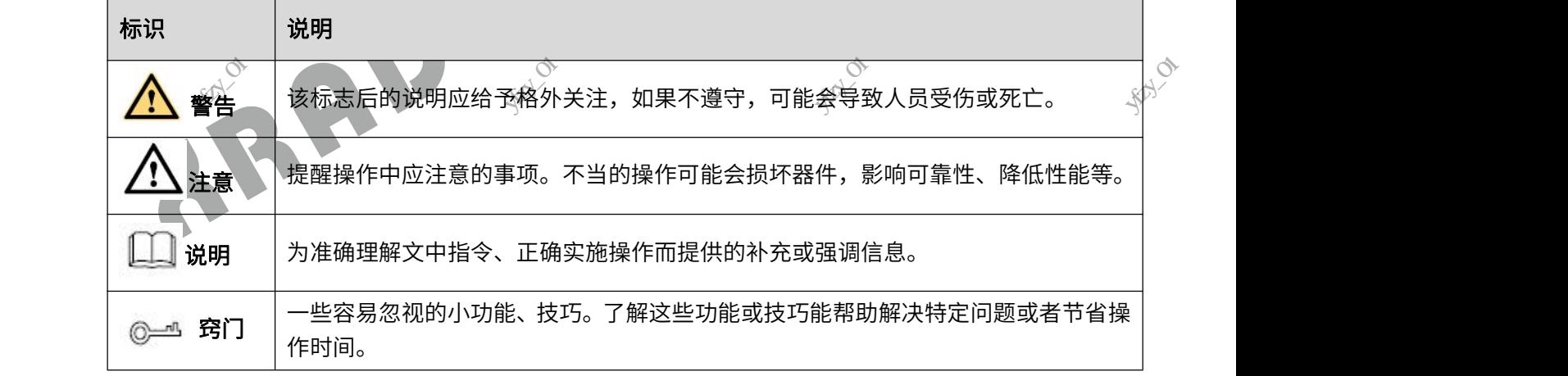

### 1.4.2 地址与数据描述方法约定

<span id="page-6-6"></span>本文档在描述地址、数据时遵循如下约定:

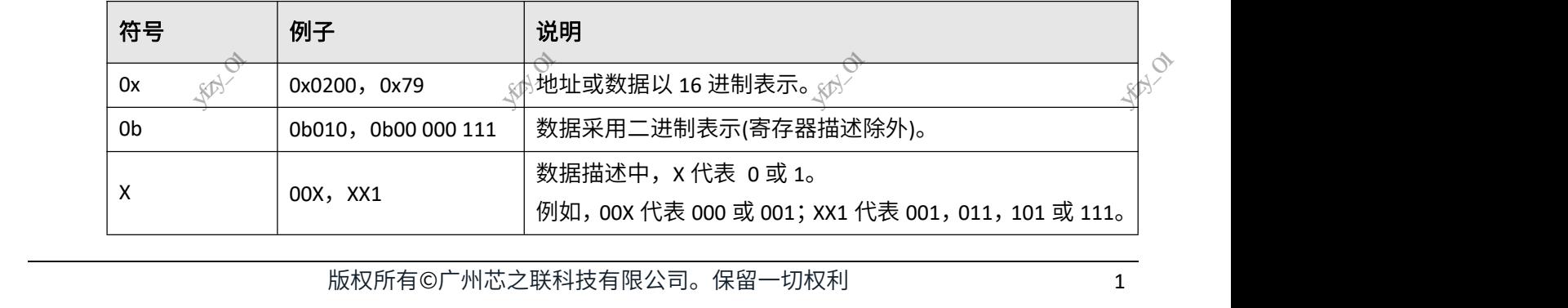

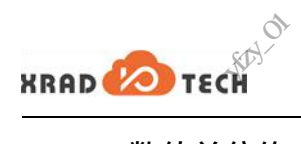

**RAY** 

**SARAY** 

### <span id="page-7-0"></span>1.4.3 数值单位约定

本文档在描述数据容量(如 NAND 容量)时,单位词头代表的是 1024 的倍数;描述频率、数据速率等 时则代表的是 1000 的倍数。具体如下:  $\circ$ <br>  $\circ$ <br>
字量(如 NAND 容量)时,单位词头代表的是 1024 的倍<br><br><br><br><br><br><br><br><br><br><br><br><br><br><br><br><br><br><br><br><br><br><br><br><br><br><br><br><br><br><br><br><br><br><br> 深圳市宇芯数码技术有限公司yfzy\_01

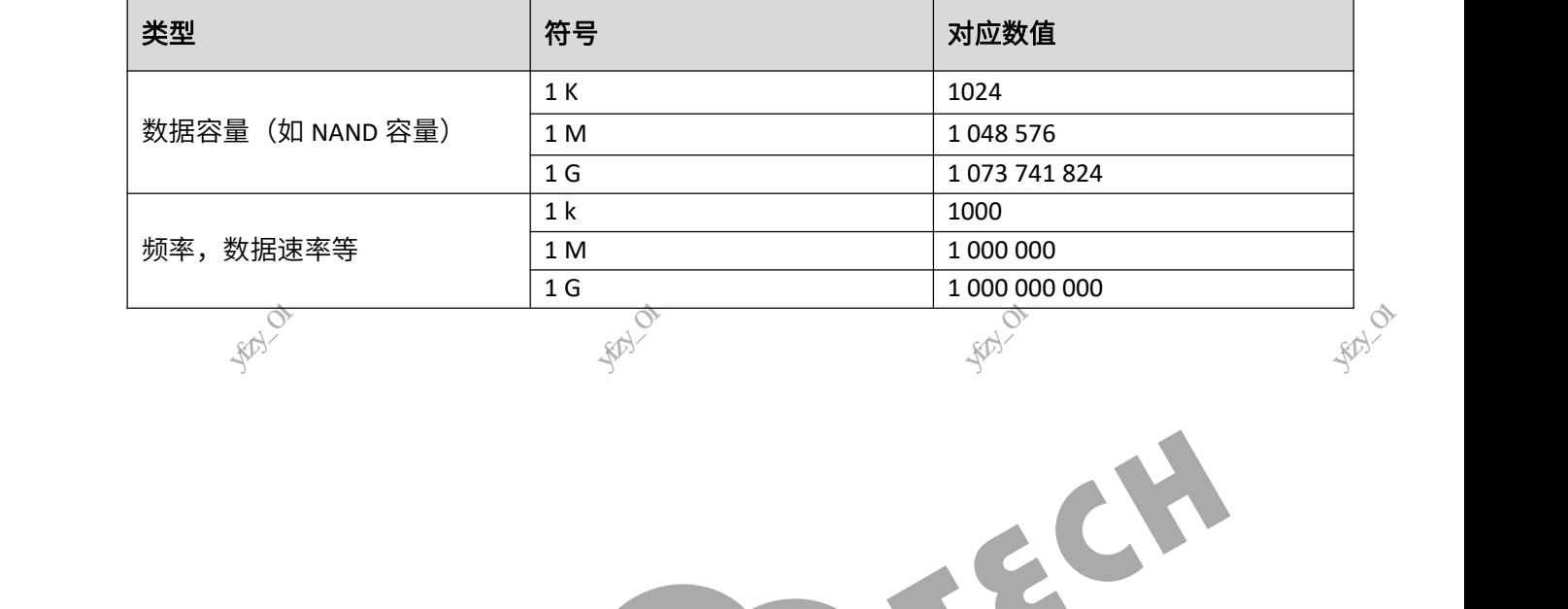

**RAY** 

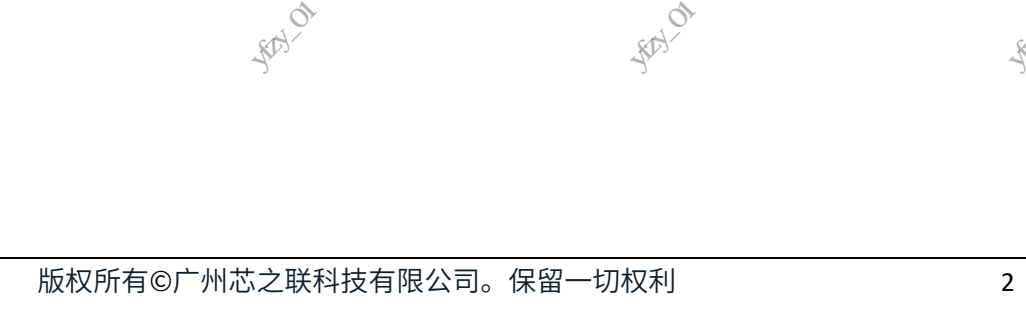

**RAY** 

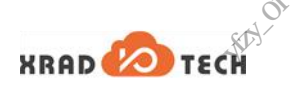

### <span id="page-8-0"></span>2 工具简介

为满足 WLAN RF 性能、硬件布线等方面测试需求,Xradio 提供了两种 WLAN RF 测试工具,分别是 RFtester (Android APK 工具) 以及 ETF CLI (Linux Command Line) 。这两款工具实现类似的功能,RFtester 工具 主要用于带有屏显的 Android 系统,ETF 工具则用于无屏的 Android 或者 Linux 系统,以及自动化测试场 天<br>天<br>「天<br>「天<br>「天<br>「天<br>」<br>「天<br>」 、<br><br>能、硬件布线等方面测试<br>、W.F. cr. cv( 、<br><sub>系</sub>科<br>radio 提供了两种 WLAN RI<br>…、、、、注<sup>于#</sup> ◇<br>文档密级:秘密<br>江具,分别是 RFtester<br><sup>クエ台:</sup>、 ?F:、 、

本文以 Android10(单 ko: xr829.ko)和 Tina(Linux-4.9,三个 ko: xradio\_wlan.ko、xradio\_core.ko、 xradio\_mac.ko)平台为例,介绍这两款工具的安装和使用方法,其他平台、模组(XR819、XR819S)工 具的安装和使用方法请参考例子。WLAN ETF 大致功能如下:

### <span id="page-8-1"></span>表 **2-1 ETF CLI** 测试工具主要功能:

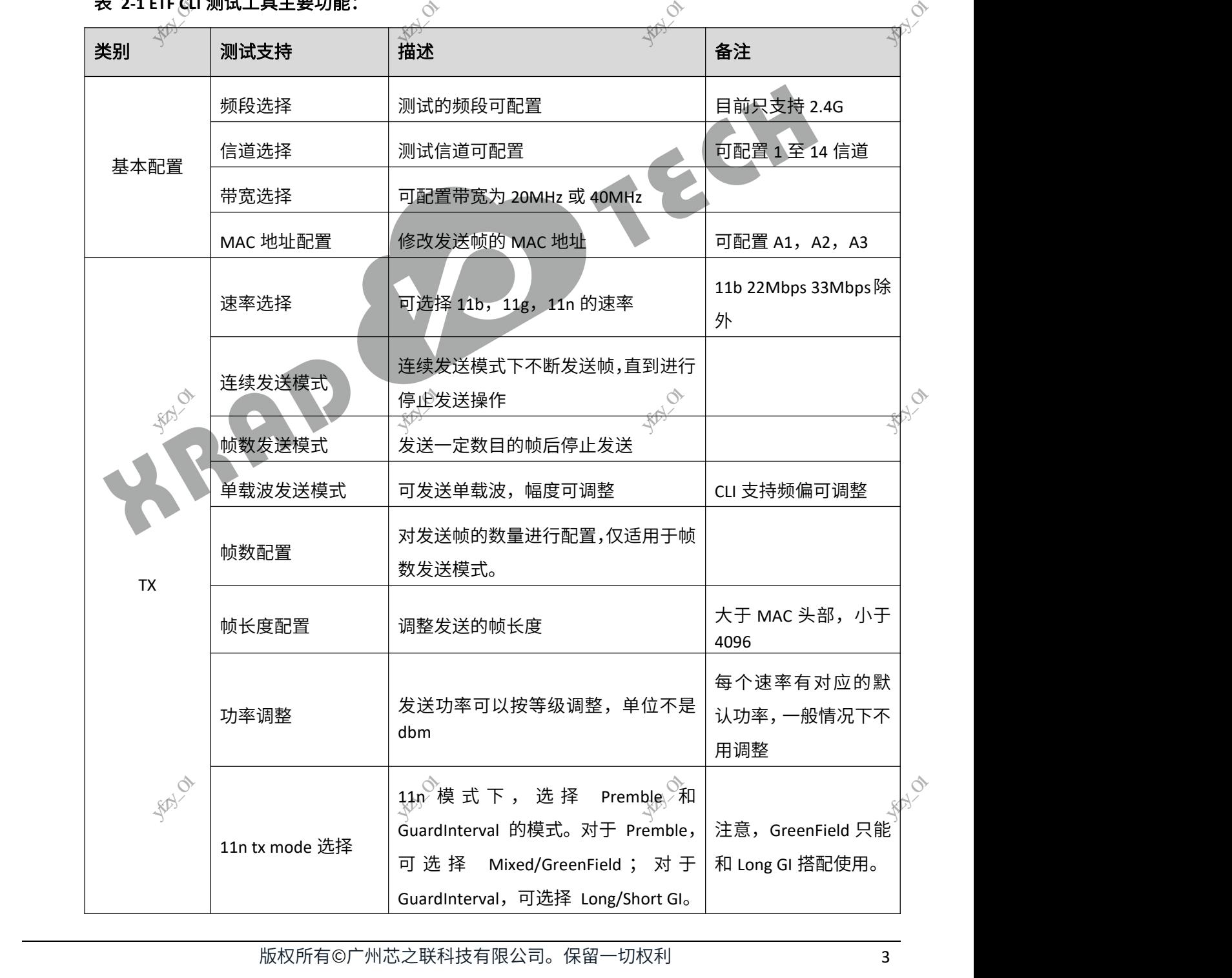

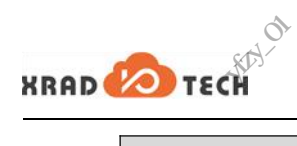

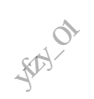

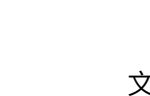

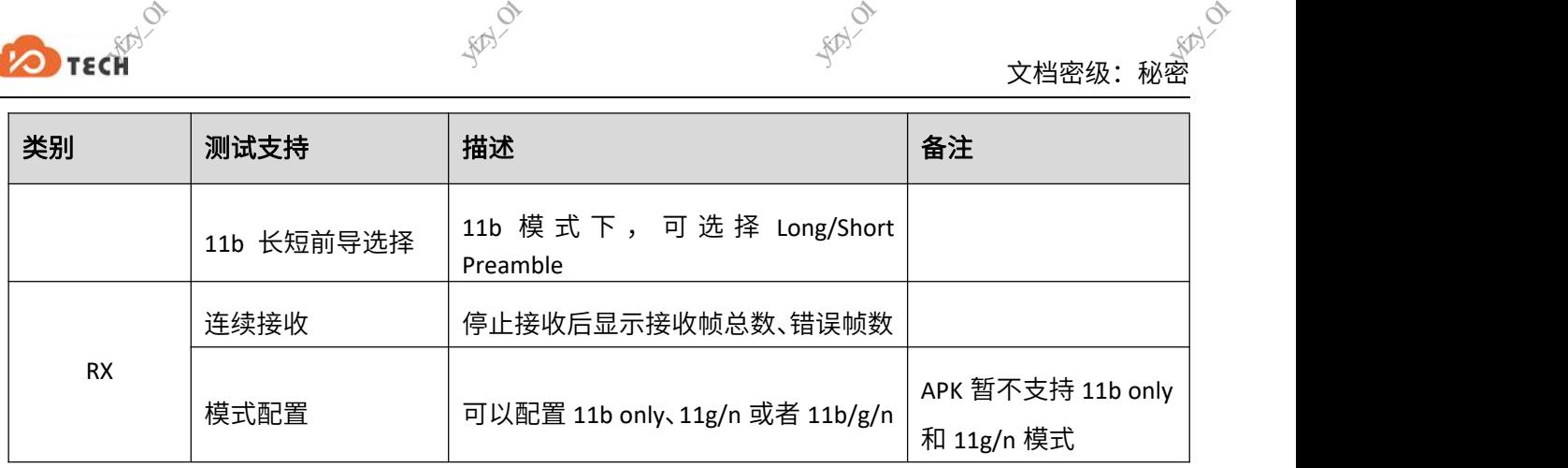

**注意** 

**RAY** 

XR819、XR819S 不支持 HT40,不需要对它们进行 40M 带宽的相关测试。

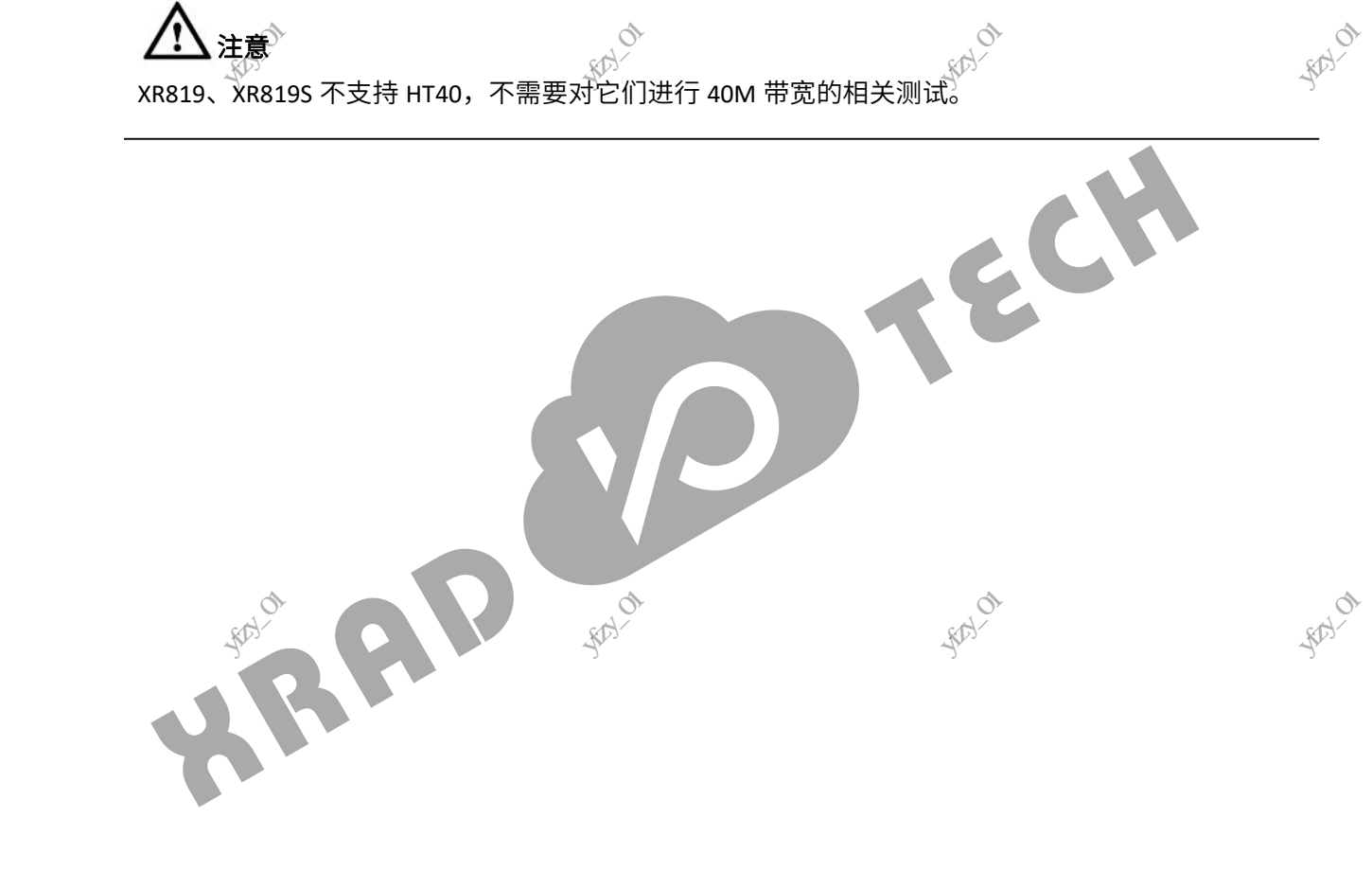

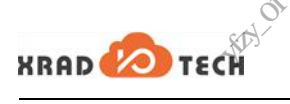

### <span id="page-10-0"></span>3 使用说明

使用工具对芯片的 RF 参数进行测试,通常还需要 PC、测试仪器来辅助测试,测试仪器一般为 IQ 或频 谱仪。他们的连接关系如图 3-1 所示: 、<br><sub>、《科</sub><br>RF 参数进行测试,通常辽<br>1.<sup>そ如周</sup>8.1.<sup>55</sup>元 、<br><br>PC、测试仪器来辅助测试 ◇<br>文档密级:秘密<br><br>北仪器一般为 IQ 或频

### <span id="page-10-3"></span>图 **3-1 PC**、被测设备与仪器的连接关系

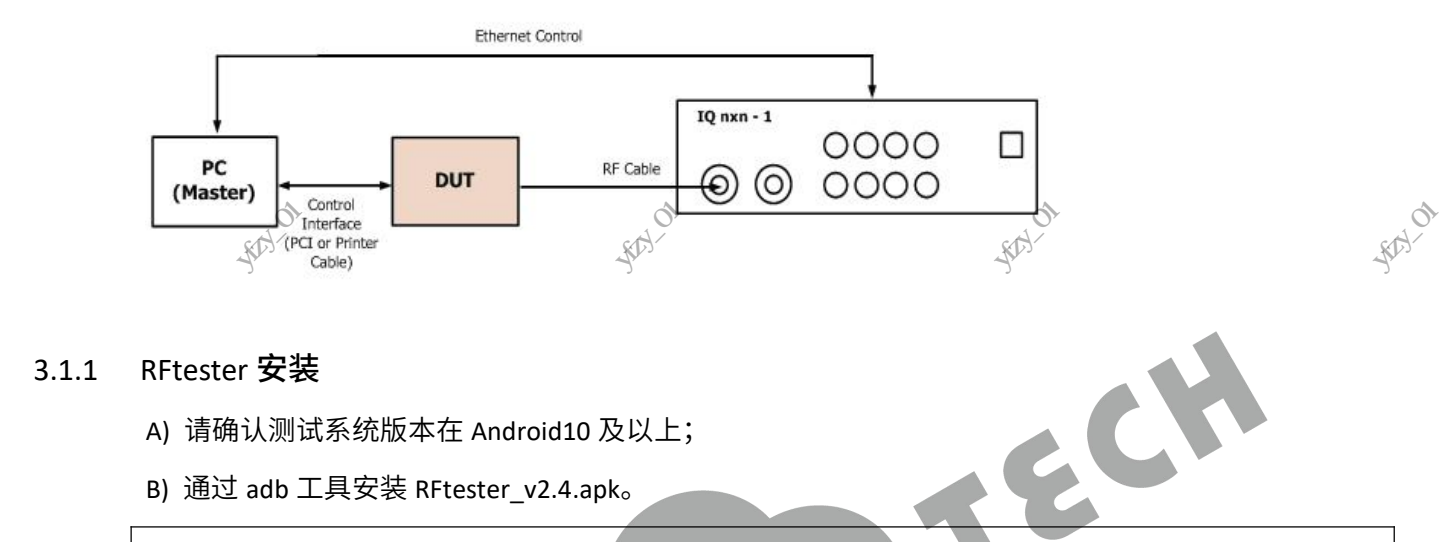

### 3.1.1 RFtester 安装

- <span id="page-10-1"></span>A) 请确认测试系统版本在 Android10 及以上;
- B) 通过 adb 工具安装 RFtester\_v2.4.apk。

adb root adb remount

adb install /XXX/RFtester\_v2.4.apk // / XXX"为具体的目录

3.1.2 ETF CLI 安装

<span id="page-10-2"></span>方法一:脚本安装 めいしょう

双击 etf\_cli 目录下 load\_etf\_cli-\*\*\*.bat 脚本,"\*\*\*"为 Tina 或 Android

### 方法二:手动安装

A) 将带有版本号的 etf 命令行工具(例如"etf\_version\_2\_0\_5")重命名为 **etf**。

B) 通过 adb 工具把 etf 工具下载到指定目录。默认情况下,Android 平台:/vendor/bin,Tina 平台:/usr/bin, 此外还可以根据需求下载到其他自定义的目录下。 深圳市宇芯数码技术有限公司yfzy\_01 **o**<br>**load\_e**tf\_cli-\*\*\*.bat 脚本,"\*\*\*"为 Tina 或 Android<br>etf 命令行工具(例如"etf\_version\_2\_0\_5") **重命名为**<br>etf 工具下载到指定目录。默认情况下,Android 平台:/ven<br>求下载到其他自定义的目录下。 の<br>R<br><sub>R</sub><br>Tina 平台:/usr/bin,

C) 修改权限:XXX/bin/etf 权限改为 755。

/\* xxx 为本地存放 etf 工具的具体目录, Android 平台 \*/ adb push xxx/etf /vendor/bin/etf adb shell chmod 755 /vendor/bin/etf /\* xxx 为本地存放 etf 工具的具体目录,Tina 平台 \*/ adb push xxx/etf /usr/bin/etf adb shell chmod 755 /usr/bin/etf adb push xxx)<br>adb shell chm r/bin/etf<br>/usr/bin/etf 《<sup>众》</sup><br>版权所有©广州芯之联 ーンの<br>インディー<br>アトランス<br><sub>マンディー</sub>の<br><sub>マンディー</sub>の<br><sub>マンディー</sub>の<br><sub>マンディー</sub>の<br>マンディーの<br>マンディーの<br><sub>マンディー</sub>の<br>マンディーの<br><sub>マンディー</sub>の<br>マンディーの<br><sub>マンディー</sub>の  $rac{1}{\sqrt{2}}$ 

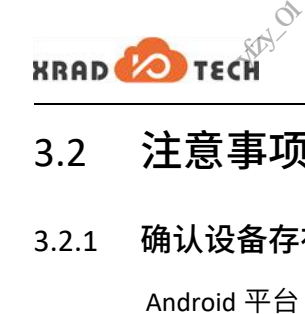

### <span id="page-11-0"></span>3.2 注意事项

### <span id="page-11-1"></span>3.2.1 确认设备存在 fw、sdd 等文件

Android 平台 fw、sdd 等文件存放的目录一般为/vendor/etc/firmware, Tina 平台存放的目录为 /lib/firmware,到对应目录下使用 ls -l 命令查看确认,如图 3-2,Android10 XR829 平台/vendor/etc/firmware 目录文件: 、<br><sub>、</sub><br>、sdd **等文件**<br>dd 等文件存放的目录一般  $\begin{CD} \otimes \\ \otimes \\ \otimes \end{CD}$ ndor/etc/firmware, Tina

### <span id="page-11-4"></span>图 **3-2** 确认设备存在 **fw**、**sdd** 等文件

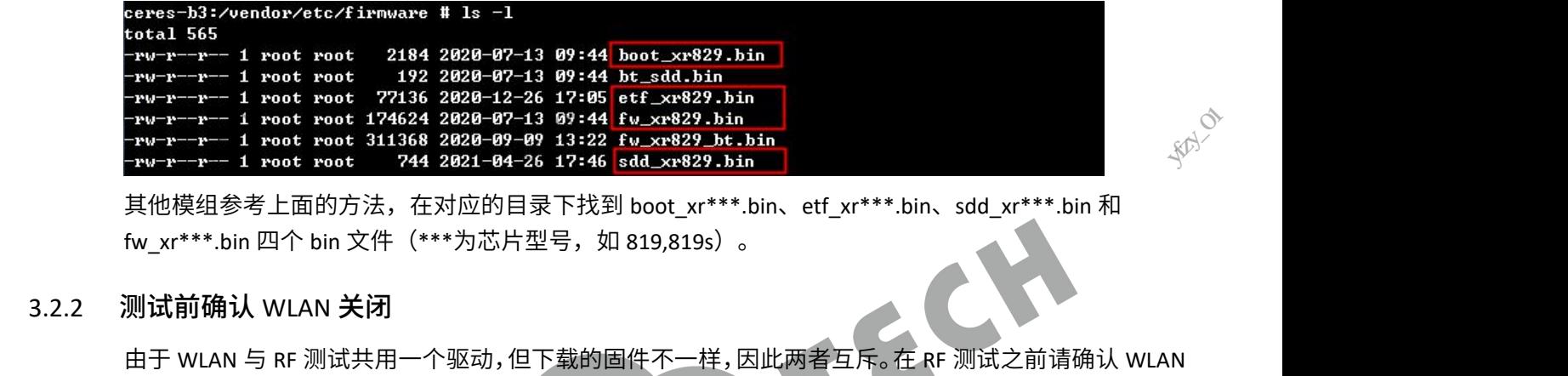

其他模组参考上面的方法,在对应的目录下找到 boot\_xr\*\*\*.bin、etf\_xr\*\*\*.bin、sdd\_xr\*\*\*.bin 和 fw\_xr\*\*\*.bin 四个 bin 文件(\*\*\*为芯片型号,如 819,819s)。

3.2.2 测试前确认 WLAN 关闭

<span id="page-11-2"></span>处于关闭状态,否则 RF 测试模式会开启失败。如果 Android 系统打开了随时扫描、无线位置等功能会 导致 WLAN 没有真正关闭,可以通过是否加载了对应的驱动来确认,如果加载了驱动,需将驱动先卸载 掉。

- <span id="page-11-5"></span><span id="page-11-3"></span>**3.2.2.1** Android平台(单个ko平台均可参考)
	- 图 **3-3** 单 **ko** 形式测试前确认模块是否存在

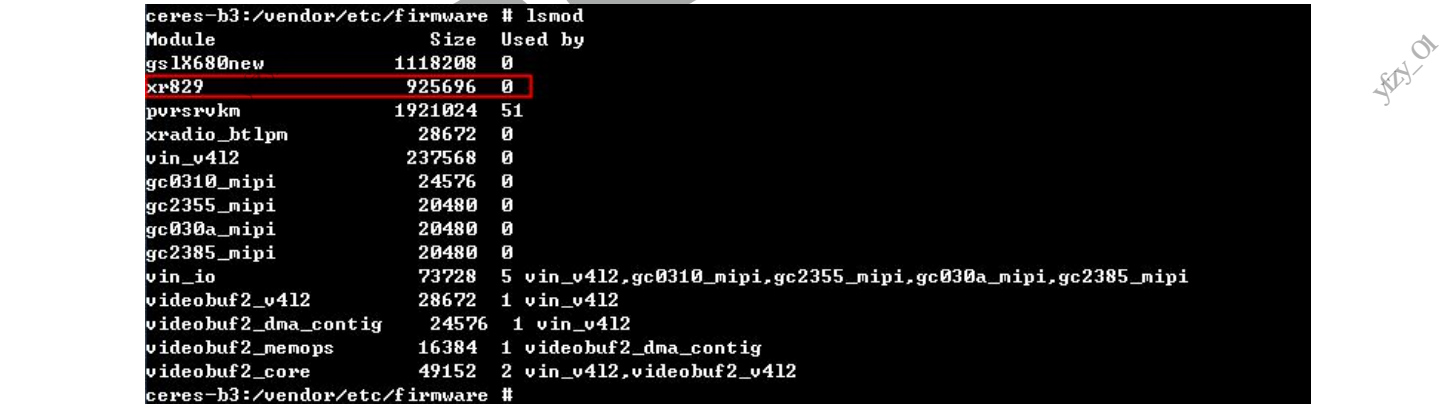

如图 3-3,此时已经加载了 XR829 驱动,需要将其卸载。在 Wi-Fi 设置界面点击关闭 Wi-Fi 按钮或使用命 令将驱动卸载,卸载成功后再以 etf 的模式加载驱动。

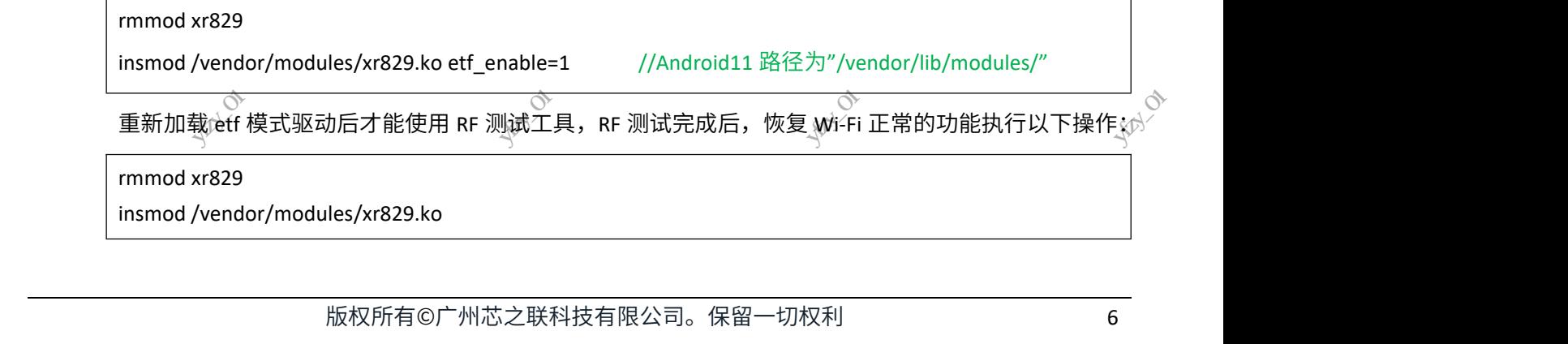

 $RRAD$  TECH

### 注意

XR819 或 XR819S 用的是同一个驱动:xr819.ko,因此 XR819 或 XR819S 在以上操作都只需将 xr829 替换 成 xr819,且保证存在对应芯片型号的四个 bin 文件即可。 深圳市宇芯数码技术有限公司yfzy\_01 深圳市宇芯数码技术有限公司yfzy\_01 ◇<br>文档密级:秘密<br>都只需将 xr829 替换<br>—————————

### **3.2.2.2** Tina平台(三个ko平台均可参考)

<span id="page-12-1"></span><span id="page-12-0"></span>图 **3-4** 三个 **ko** 形式测试前确认 **xradio\_wlan** 模块是否存在

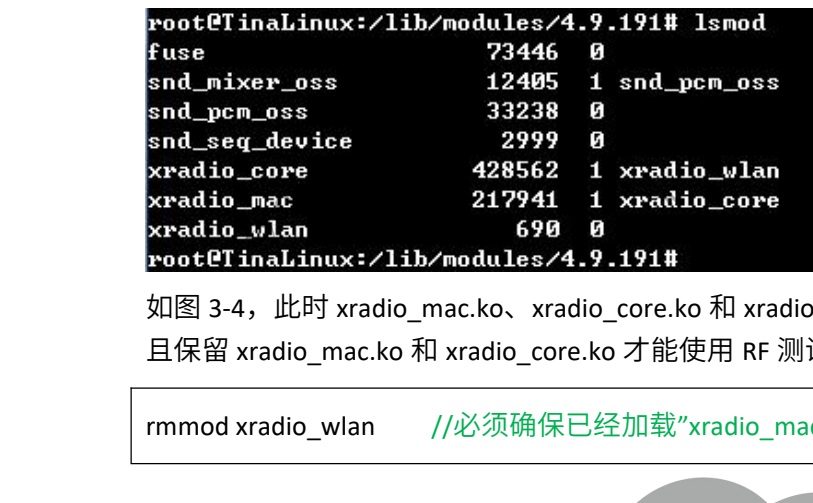

如图 3-4,此时 xradio\_mac.ko、xradio\_core.ko 和 xradio\_wlan.ko 都已经加载,需要卸载 xradio\_wlan.ko 且保留 xradio\_mac.ko 和 xradio\_core.ko 才能使用 RF 测试工具: 深圳市宇芯数码技术有限公司yfzy\_01 深圳市宇芯数码技术有限公司yfzy\_01 <sub>子<br>デジタン</sub><br>マンプランスの<br>マンプランスの<br>マンプランスの<br>マンプランスの<br>マンプランスの<br>マンプランスの<br>マンプランスの<br>マンプランスの<br>プランド

**RAY** 

rmmod xradio\_wlan //必须确保已经加载"xradio\_mac"和"xradio\_core

### 汪葸 医心包 医心包 医心包 医心包

**RAY** 

三个 ko 形式运行 etf 前必须确保已经加载"xradio\_mac"和"xradio\_core"

测试完成后, 加载 xradio\_wlan.ko 即可正常使用 Wi-Fi。

**SARAY** 

**RAY** 

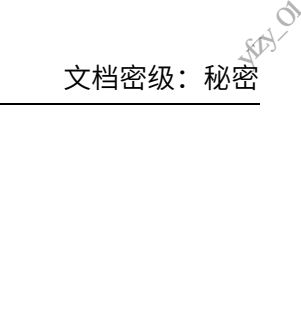

### 4 WLAN RFtester 使用说明 **EXRAD CONTRECT** <sub>හර</sub><br>Mester <mark>使用说</mark><br>Mester 使用说

### <span id="page-13-0"></span>4.1 常规说明

- <span id="page-13-1"></span>1) 工具安装请参考 3.1.1 小节。
- 2) 使用 USB 线将设备连入电脑,输入"adb shell setenforce 0"命令或通过串口直接输入"setenforce 0"命

**RANCO** 

- 令,临时关闭 SELinux 防火墙。(每次重启机器后,都需要进行此操作)
- <span id="page-13-2"></span>3) 找到 RFtester v2.4 图标

### 图 **4-1** 寻找 **RFtester v2.4** 图标 深圳市宇芯数码技术有限公司yfzy\_01 深圳市宇芯数码技术有限公司yfzy\_01 深圳市宇芯数码技术有限公司yfzy\_01 卡利市 录音机  $\overline{\mathbf{S}}$ 图库 Z oogle 助理 Chrom  $\mathbf{r}$ ◐ Play (5)3 ouTube G 4) 点击图标打开软件。 **RAY**

<span id="page-13-3"></span>5) 打开软件后,会默认显示 Wi-Fi Settings 界面,如图 4-2:

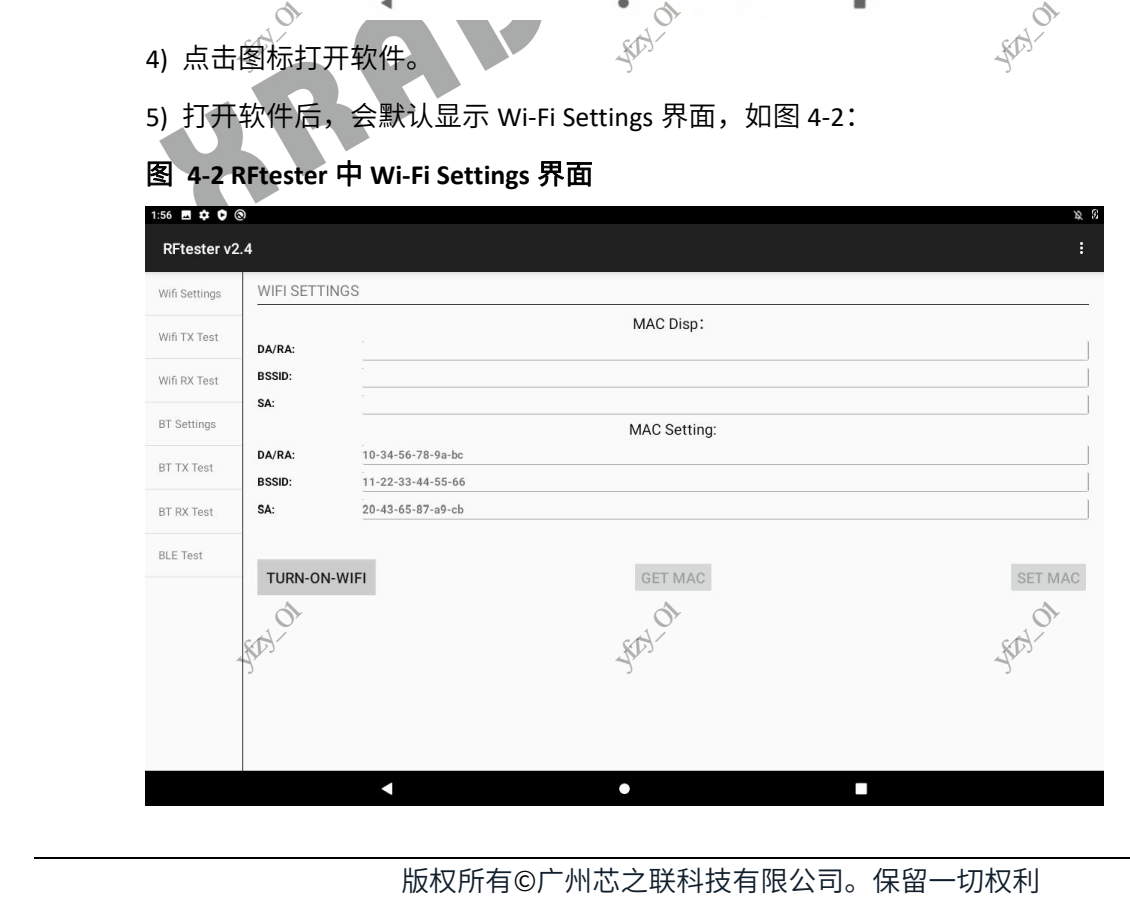

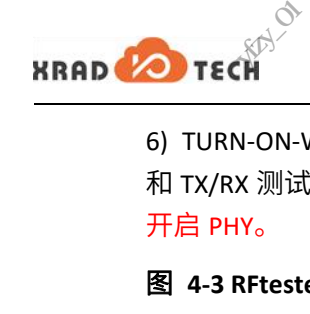

6) TURN-ON-WIFI 按钮用于开启 PHY。点击后,按钮显示为 TURN-OFF-WIFI。此后才可进行相关的配置 和 TX/RX 测试。再次点击此按钮,则关闭 PHY。在 START TX 或 RX 前,必须在 Wi-Fi Settings 界面中成功 开启 PHY。 **O TECH**<br>
4<sup>53</sup><br>
4-3 RFTESTER TO RESTAN TURN-OFF-WIFI。此后才可进行相关的配<br>
和 TX/RX 测试。再次点击此按钮,则关闭 PHY。在 START TX 或 RX 前,必须在 Wi-Fi Settings 界面中成<br>
<mark>开启 PHY。</mark><br>图 4-3 RFtester 中 TURN-ON-WIFI 后的 Wi-Fi Settings 界面 深圳市宇芯数码技术有限公司yfzy\_01 ◇<br>交档密级:秘密<br>才可进行相关的配置<br>Fi Settings 界面中成功

<span id="page-14-1"></span>

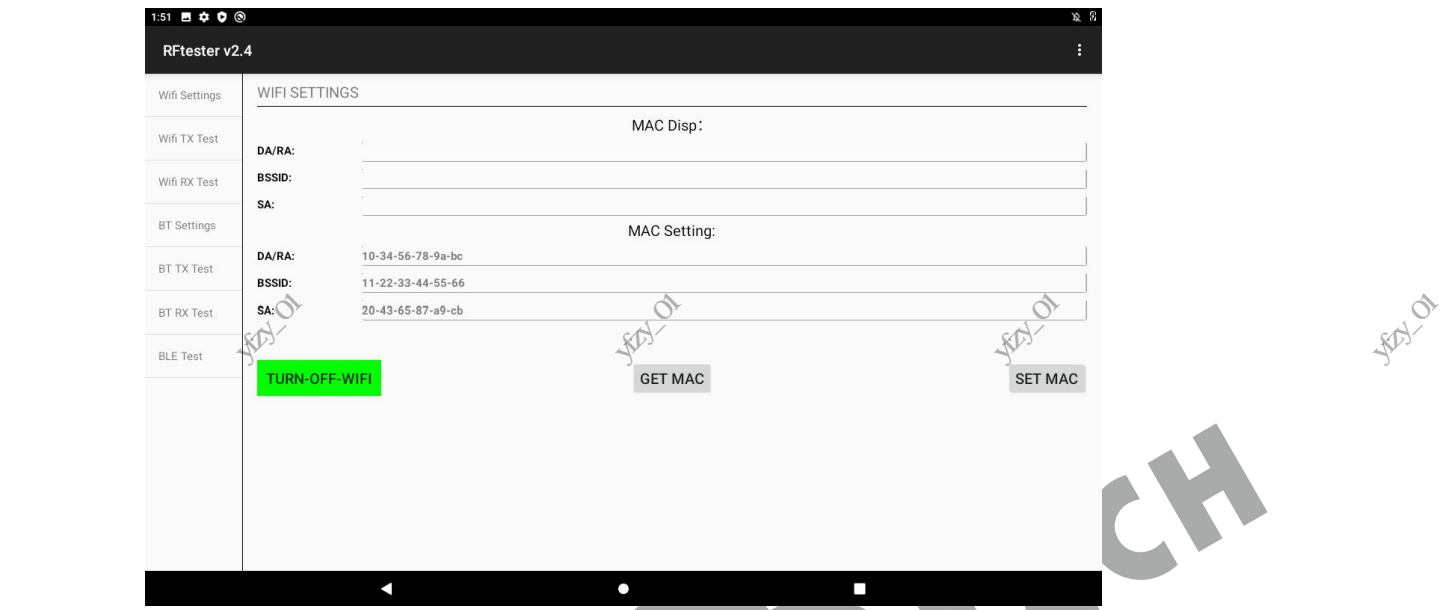

7) 在 TURN-ON-WIFI 之后,可以 Get MAC 和 Set MAC。前者会获取当前 PHY 配置的 MAC 信息,包括待 发送帧的目的 MAC 地址、BSSID 地址和源 MAC 地址。后者会将 MAC Setting 中的地址信息写入到 PHY 中。在 MAC Setting 中按照提示格式 XX-XX-XX-XX-XX 输入 MAC 地址信息,点击 Set MAC 地址按钮,将键 入的 MAC 地址设置配置到 PHY 中。

### 4.2 TX 测试 The contract of the contract of the contract of the contract of the contract of the contract of the c

<span id="page-14-0"></span>点击侧控制区中的 Wifi TX Test,出现 START TX TEST 界面,如图 4-4  $\mathbb{C}^\times$ 

### <span id="page-14-2"></span>图 **4-4 RFtester** 中 **Start TX Test** 设置界面

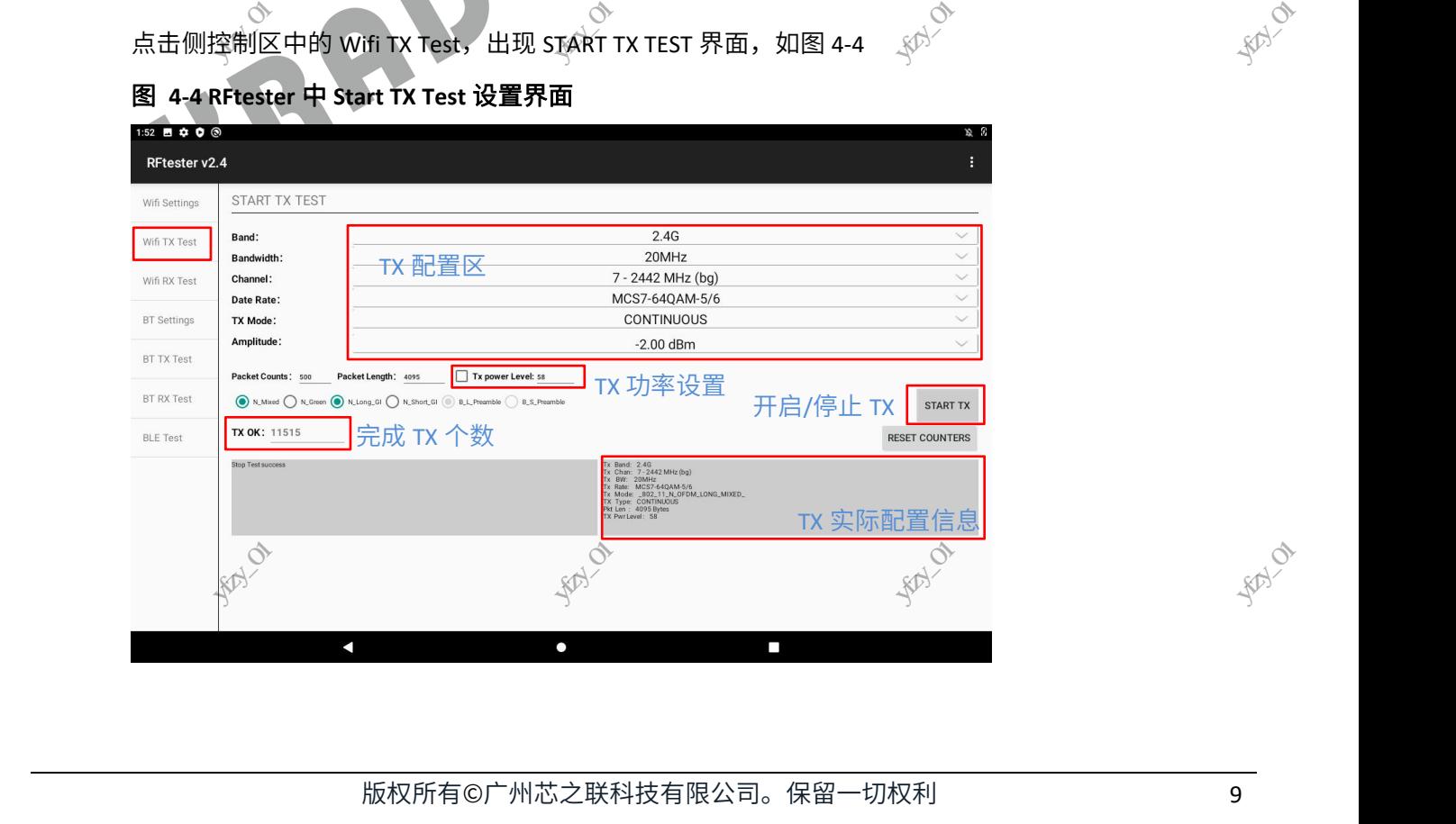

**RAY** 

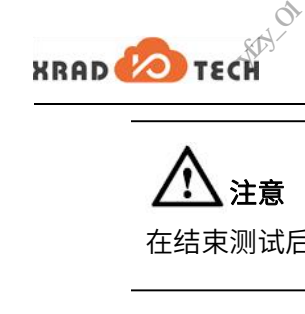

### 注意

在结束测试后,需把测试关闭,否则设备一直处于工作状态,可能会导致电池耗光。 深圳市宇芯数码技术有限公司yfzy\_01 深圳市宇芯数码技术有限公司yfzy\_01

"Wifi TX Test"中支持多种配置选择,具体的配置选项如下:

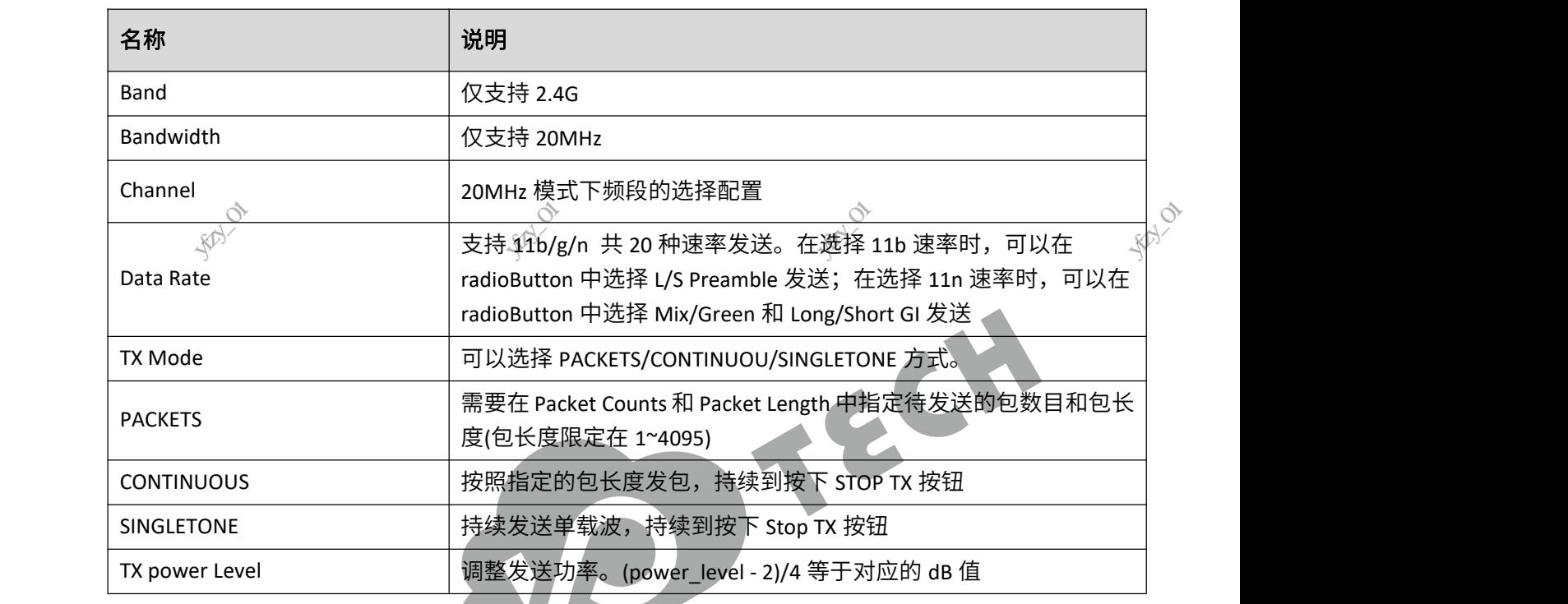

### 4.3 RX 测试

<span id="page-15-0"></span>点击左侧控制区中的 Wifi RX Test,出现"START RX TEST"界面,如图 4-5<sub>k</sub>i) <sub>、K</sub>i)

### <span id="page-15-1"></span>图 **4-5 RFtester** 中**"START RX TEST"**设置界面

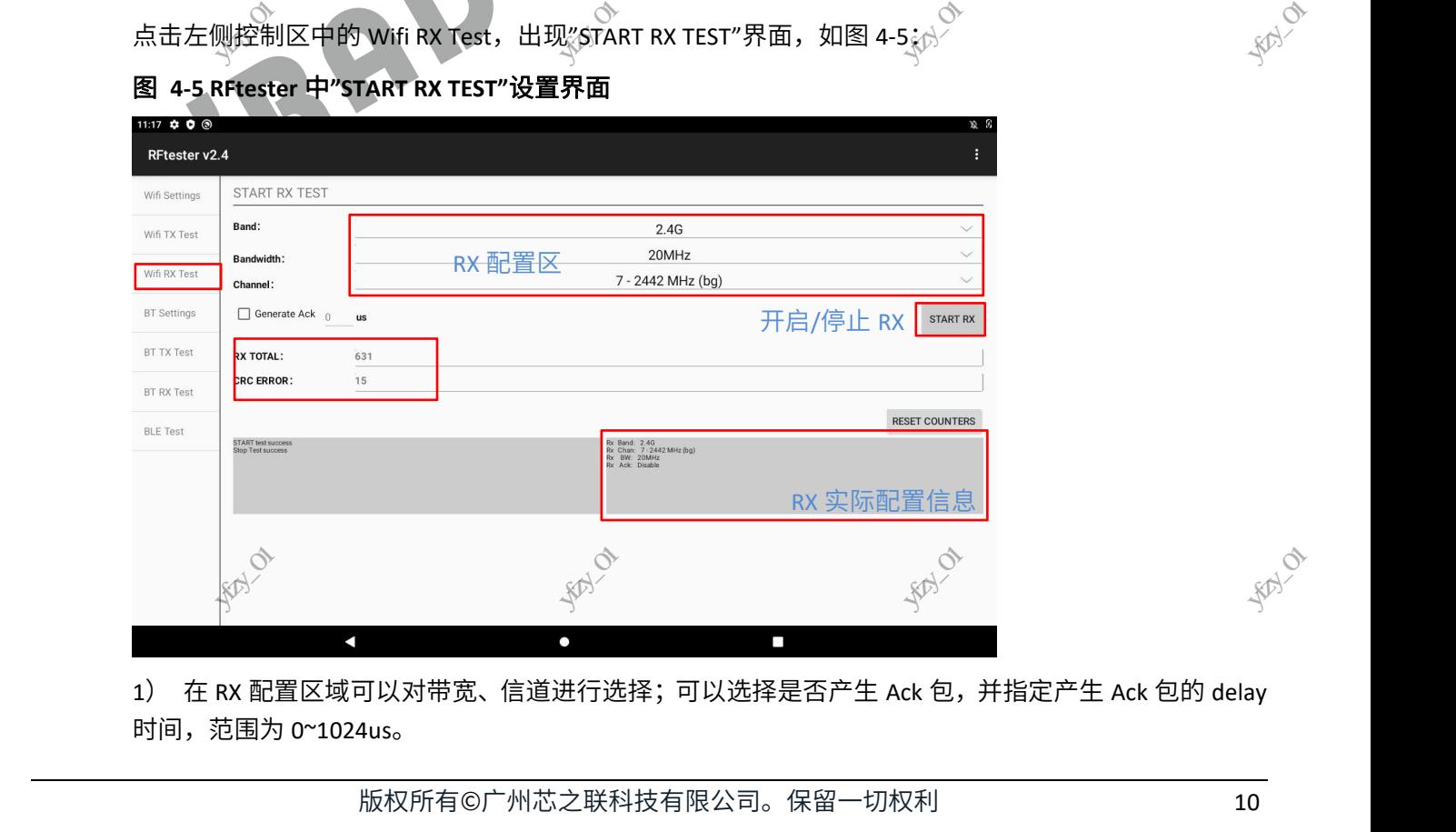

1) 在 RX 配置区域可以对带宽、信道进行选择;可以选择是否产生 Ack 包,并指定产生 Ack 包的 delay 时间,范围为 0~1024us。 深圳市宇芯数码技术有限公司yfzy\_01

**RAY** 

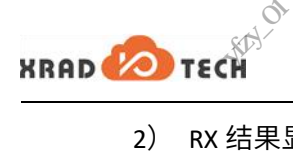

2) RX 结果显示区显示 RX 的包数目和 CRC 错误的包数目 、<br><sub>マ科</sub><br>显示 RX 的包数目和 CRC {<br>-N<br><br><mark>包数目</mark><br>-

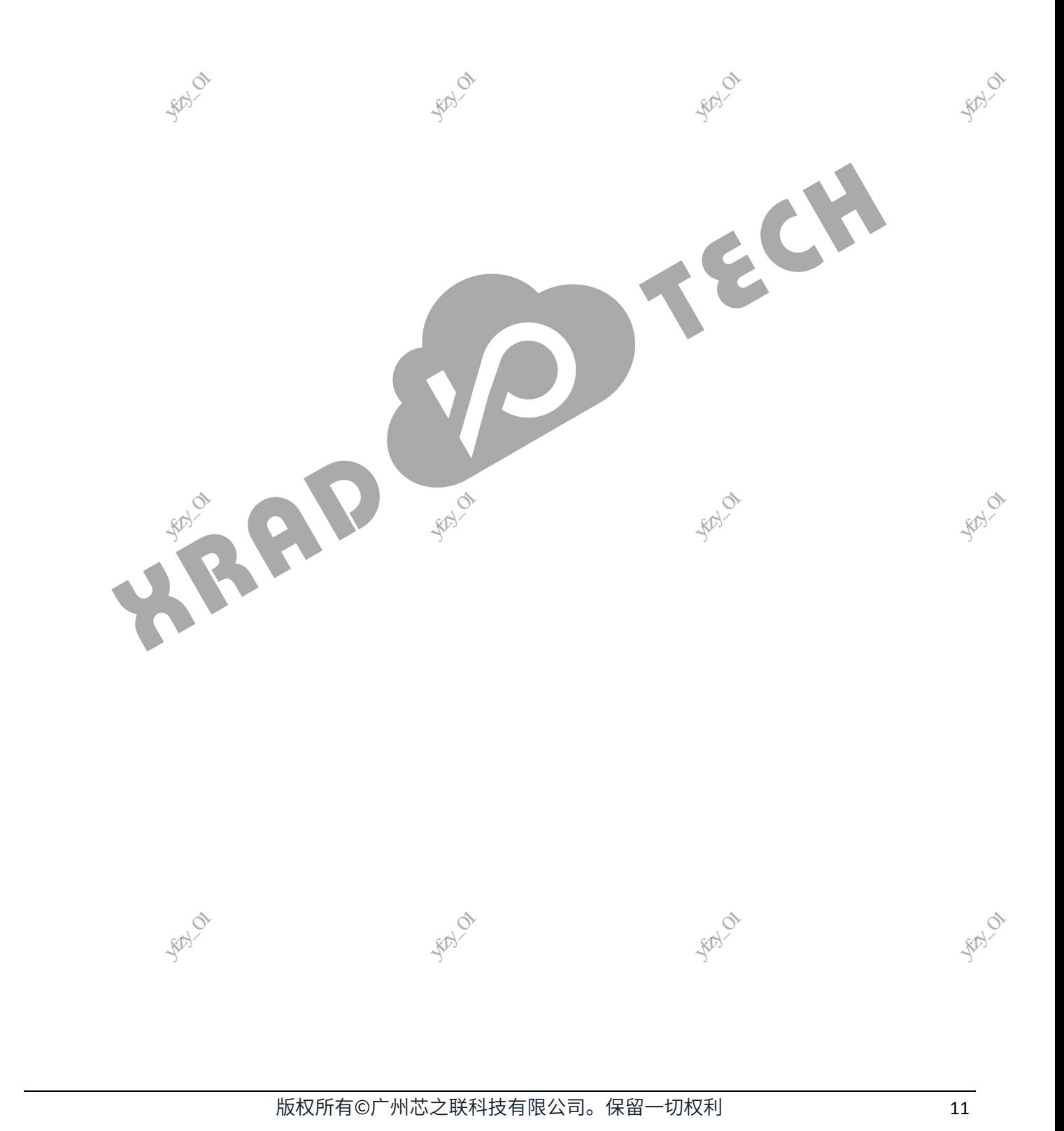

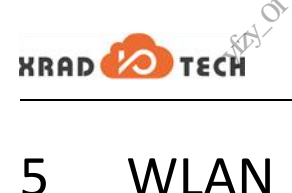

# 5 WLAN ETF CLI 使用说明 深圳市宇芯数码技术有限公司yfzy\_01

<span id="page-17-0"></span>ETF CLI 工具可用于手动测试,也可以被其他程序调用进行自动化测试。环境搭建参考 3.1.2 小节。 、<br><sub>、<br><br><br>用进行自动化测试。环<sup>时</sup><br></sub>

### 注意

若 ETF CLI 工具版本不匹配时请根据提示信息更换正确版本,或参考附录 A。

### <span id="page-17-1"></span>5.1 常规说明

# 5.1.1 帮助手册 $\begin{array}{c} \circ \\ \circ \\ \circ \circ \end{array}$ 5.1.1 帮助手册<br>
ETF 命令行工<br>
etf cmd [parar<br>
图 5-1 etf hel<br>
spooterinaLinux<br>
ETF version: 2

<span id="page-17-2"></span>ETF 命令行工具的基本格式如下(可以通过 etf help 获取 ETF 工具详细的帮助信息)

etf cmd [param0] [param1] [param2] [param3]

#### <span id="page-17-5"></span>图 **5-1 etf help** 命令示例

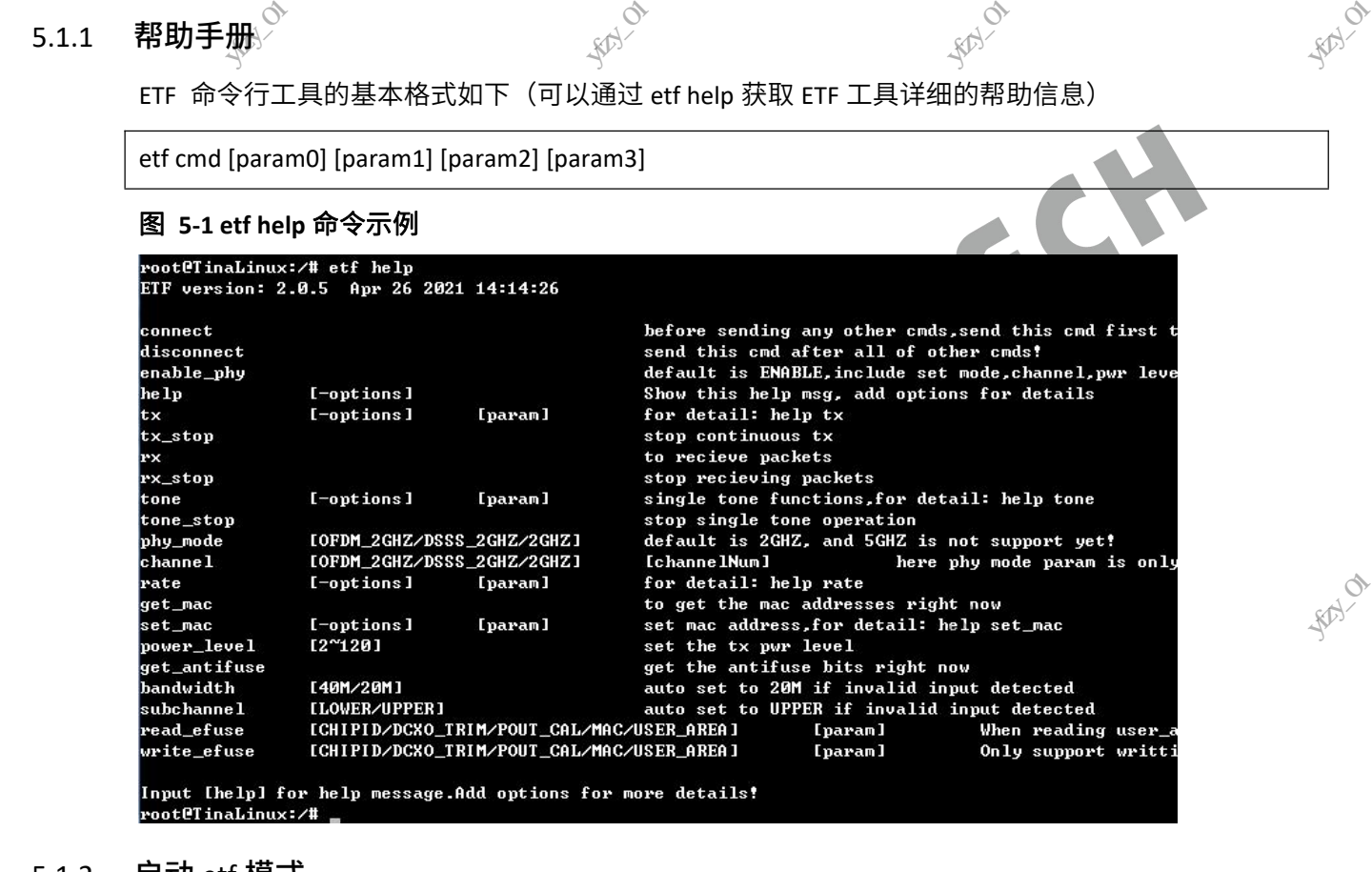

### 5.1.2 启动 etf 模式

<span id="page-17-3"></span>启动 RF 测试模式,使设备处于运行状态(其他测试命令只能在该命令完成以后才能进行)

etf connect

<span id="page-17-6"></span>图 **5-2 etf connect** 命令示例

```
oot@TinaLinux:/# etf connect
ETF fw is runn<br>Sending CMD 01<br>rooteTinaLinux<br>5.1.3 使能 PHY<br>在进行 RF 测
                                                    深圳市宇芯数码技术有限公司yfzy_01
```
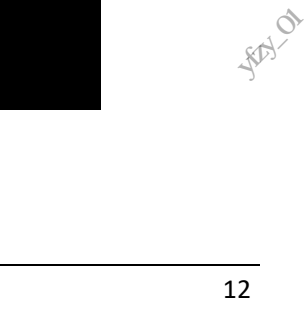

### 5.1.3 使能 PHY

<span id="page-17-4"></span>在进行 RF 测试相关操作之前如 TX 或 RX 必须先使能 PHY。

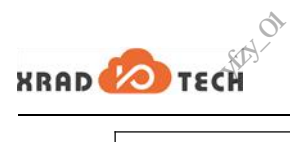

etf enable\_phy

<span id="page-18-3"></span>图 **5-3 etf enable\_phy** 命令示例

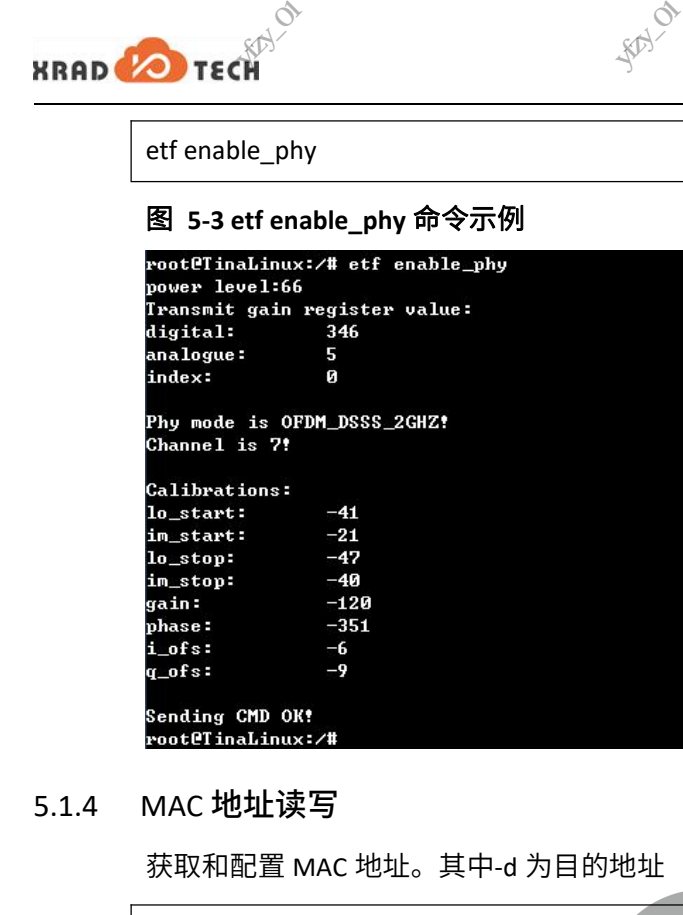

<span id="page-18-0"></span>5.1.4 MAC 地址读写

获取和配置 MAC 地址。其中-d 为目的地址(A1),-s 为源地址(A2),-t 为 BSSID(A3) ,-s 为源地址(A2),-t .<br>- $RQ$ 

**RAY** 

etf get\_mac

etf set\_mac -d XX:XX:XX:XX:XX:XX -s XX:XX:XX:XX:XX:XX -t XX:XX:XX:XX:XX:XX

#### <span id="page-18-4"></span>图 **5-4 etf get\_mac/etf set\_mac** 命令示例

oot@TinaLinux:/# etf get\_mac^ 12:34:56:78:AA:CC Source mac address: Dest mac address: 11:22:33:44:55:BB 11:22:33:44:55:66 BSSID: rooteTinaLinu<br>
:00:12:bc:58<br>
Dest mac addu<br>
Source mac addu<br>
Source mac addu<br>
Sending CMD (<br>
rooteTinaLinu<br>
rooteTinaLinu<br>
5.1.5 设置频段<br>
设置 PHY 模式 9tf set\_mac -d 11:22:33:4<br>11:22:33:44:55:BB<br>: 12:34:56:78:AA:CC<br>8C:45:00:12:BC:58<br>=<br>=<br>† mode 可为 DSSS\_2GHZ; 8B -s 12:34:56:78:AA:CC -<br>M\_2GHZ,2GHZ,默认为 **REA** 

### 5.1.5 设置频段

<span id="page-18-1"></span>设置 PHY 模式。其中 mode 可为 DSSS\_2GHZ,OFDM\_2GHZ,2GHZ,默认为 2GHZ

etf phy\_mode [mode]

#### <span id="page-18-5"></span>图 **5-5 etf phy\_mode** 命令示例

root@TinaLinux:/# etf phy\_mode 2GHZ Phy mode is OFDM\_DSSS\_2GHZ! Regulatory class is 0! Channel is 7! Sending CMD OK! 深圳市宇芯数码技术有限公司yfzy\_01 5.1.6 设置信道 $\overbrace{\mathfrak{B}}^{\mathfrak{g}\beta}$ 

# **Poodutinalism**<br>5.1.6 设置信道<br>设置特定频段<br>etf channel [m

<span id="page-18-2"></span>设置特定频段模式下的信道,mode 如上, channel num 为 1~14

etf channel [mode] [cahnnel\_num]

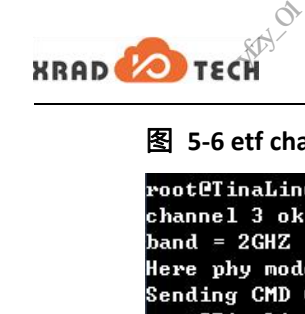

### <span id="page-19-2"></span>图 **5-6 etf channel** 命令示例

合会<br>命令示例<br>etf channel 2GHZ 3<br>wm is only for channel c

### 5.1.7 设置速率

<span id="page-19-0"></span>当前支持速率有 20 种,配置对应的模式后,只能选择该模式下支持的速率,具体请参考表 5-1。

**RAY** 

etf rate -m[x] -r[y] //模式 x 和速率 y 的值参考表 5-1

### <span id="page-19-5"></span>表 **5-1 ETF CLI** 速率配置参数:

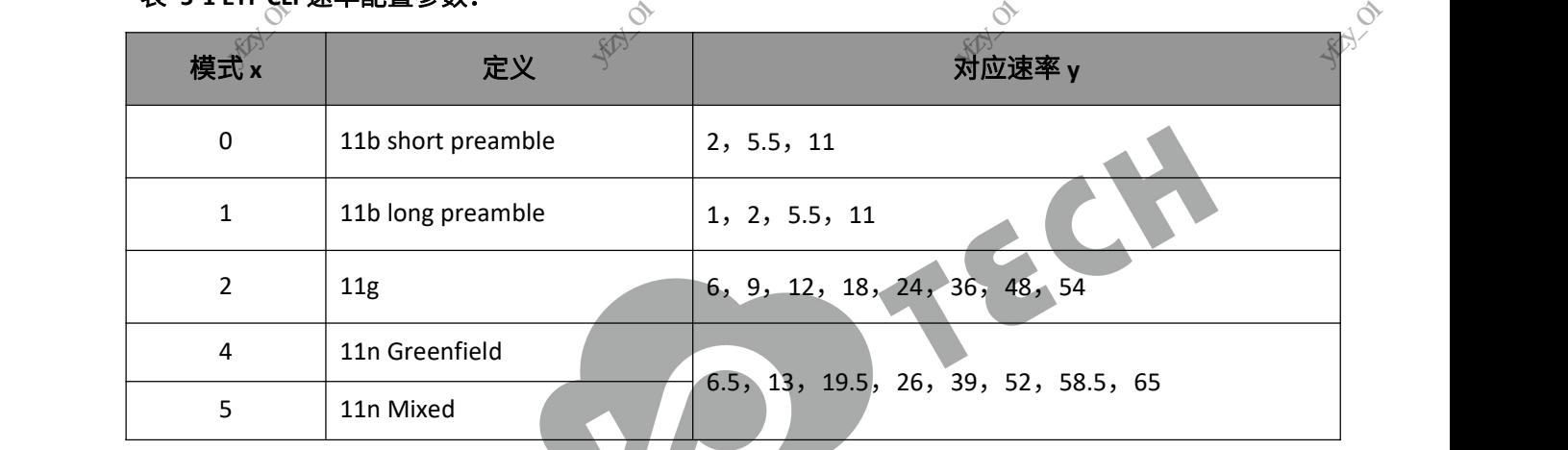

#### <span id="page-19-3"></span>图 **5-7 etf rate** 命令示例

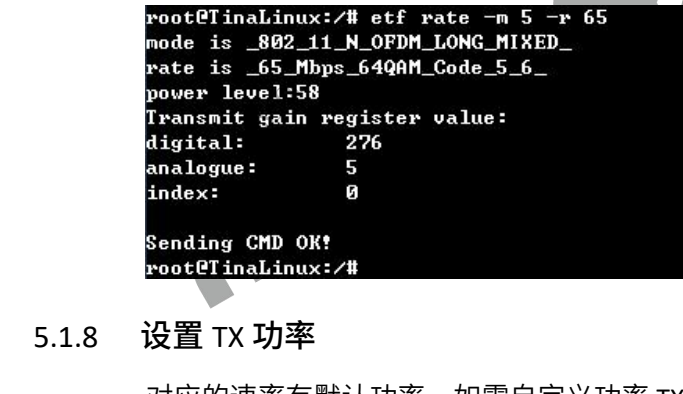

<span id="page-19-1"></span>

### 5.1.8 设置 TX 功率

对应的速率有默认功率,如需自定义功率 TX 请在"etf tx"的上一步执行该指令 深圳市宇芯数码技术有限公司yfzy\_01

etf power\_level [num] //num 可设置 2~120

#### <span id="page-19-4"></span>图 **5-8 etf power\_level** 命令示例

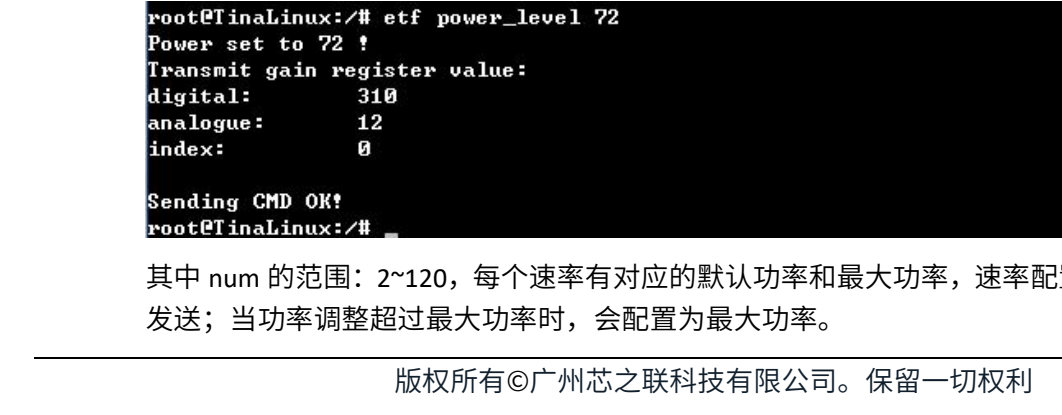

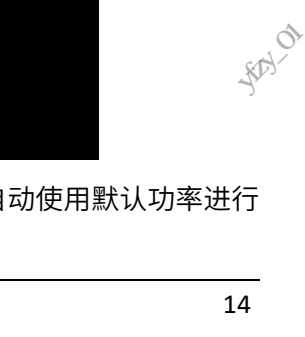

**RAY** 

其中 num 的范围: 2~120, 每个速率有对应的默认功率和最大功率,速率配置后自动使用默认功率进行 发送;当功率调整超过最大功率时,会配置为最大功率。

<span id="page-20-4"></span><span id="page-20-3"></span><span id="page-20-1"></span><span id="page-20-0"></span>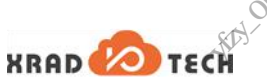

**EXRAD**<br>5.1.9 频偏读写<br>etf get\_freq\_onderf set\_freq\_onderf set\_freq\_onderf 、<br>、<br>*小*获取当前频偏值<br>**num] //**设置频偏值,参 、<br><br>『<br>『<sub>、</sub><br>『<br>『<br>『<br>』<br>『<br>』<br>『 ◇<br>文档密级:秘密<br><sub>ぶ</sub>必<br>dd 文件设置值 5.1.9 频偏读写 etf get freq offset //获取当前频偏值 etf set freq\_offset [num] //设置频偏值,参考范围: 0~127 退出 etf 之后恢复至 sdd 文件设置值 图 **5- 9 etf get\_freq\_offset/etf set\_freq\_offset** 命令示例 root@TinaLinux:/# etf get\_freq\_offset Cur freq\_offset =  $55$ . Sending CMD OK! root@TinaLinux:/# etf set\_freq\_offset 100 Cur freq\_offset =  $100$ . Sending CMD OK! root@TinaLinux:/# 深圳市宇芯数码技术有限公司yfzy\_01 深圳市宇芯数码技术有限公司yfzy\_01 **REA THE REAL PROPERTY** 5.1.10 设置带宽(仅适用于支持 HT40 的芯片/设备) etf bandwidth [bw] //bw 可为 20M、40M 图 **5- 10 etf bandwidth/etf subchannel** 命令示例 此后需要设置子信道,即通过 etf subchannel 命令去设置。 5.1.11 设置子信道(仅适用于支持 HT40 的芯片/设备) etf subchannel [sub\_ch] //sub\_ch 可为 LOWER、UPPER 图 **5- 11 etf subchannel** 命令示例 图 5-11 etf Si<br>
rooteTinaLinu<br>
Set sub chann<br>
Please set cl<br>
Sending CMD<br>
图 5-12 40M  $RQ$ **RAY** rooteTinaLinux:/# etf subchannel LOWER<br>Set sub channel lower!<br>Please set channel after setting subchannel!<br>Sending CMD OK!<br>图 5-12 40M LOWER 和 UPPER 概念<br>40M 图 **5- 12 40M LOWER** 和 **UPPER** 概念 **UPPER LOWER** 10  $\overline{11}$ 4 8 q 5 6 channel **20M 20M** 

<span id="page-20-6"></span><span id="page-20-5"></span><span id="page-20-2"></span>HT40 是<sub>由</sub>两个相邻的 20M 带宽信道组成一个 40M 带宽的信道,其中一<sub>《</sub>介作为主信道,另一个作为子<sub>《p〉</sub> 信道,40M 带宽信道的中心频点在主信道和子信道的中间。子信道可设置为 LOWER 和 UPPER, 当子信 道的中心频率大于 40M 带宽的中心频率时,应将子信道设置为 UPPER,反之设为 LOWER。 深圳市宇芯数码技术有限公司yfzy\_01 的 20M 带宽信道组成一个 40M 带宽的信道,其中一个作为主信道,另一个作为子<sub>《的</sub>个道的中心频点在主信道和子信道的中间。子信道可设置为 LOWER 和 UPPER,当子信<br>40M 带宽的中心频率时,应将子信道设置为 UPPER,反之设为 LOWER。<br>40M 带宽的中心频率时,应将子信道设置为 UPPER,反之设为 LOWER。<br>版权所有©广州芯之联科技有限公司。保留一切权利

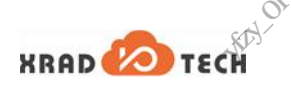

图 5-12 中主信道是 5 而子信道为 UPPER,和主信道是 9 而子信道为 LOWER,两者组成 40M 带宽的中心 频率都在 7 信道(2442MHz)。40M 中心频率的计算方法如下:

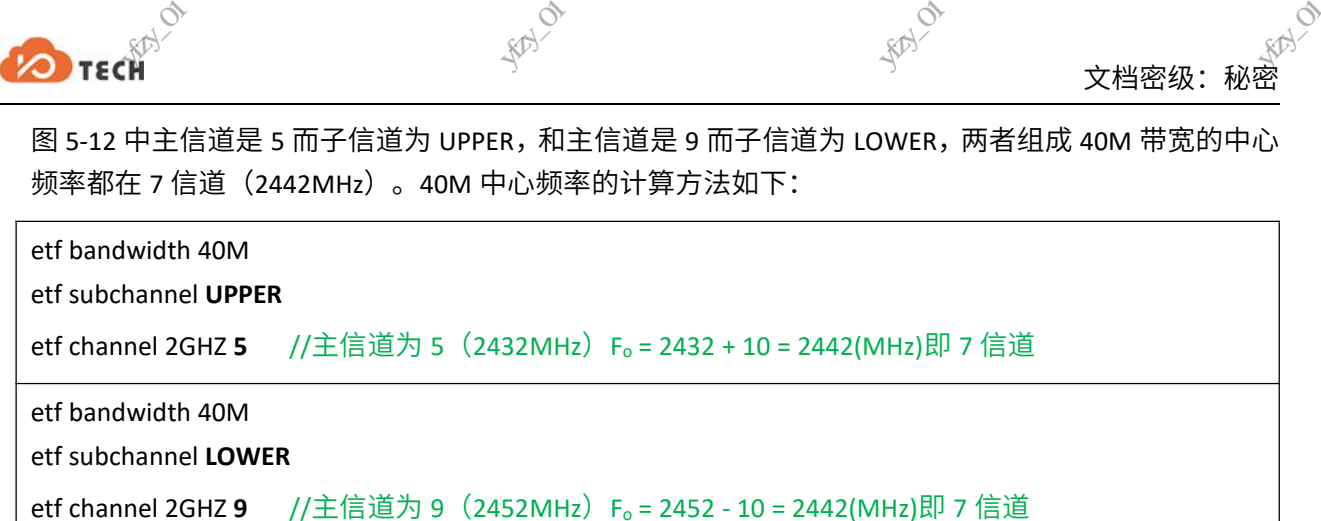

5.2 SDD 文件读写  $\qquad \qquad \bullet$   $\qquad \bullet$   $\qquad \bullet$   $\qquad \bullet$ 深圳市宇芯数码技术有限公司yfzy\_01

### 注意

<span id="page-21-0"></span>Linux-5.4 内核对文件的读写有更高的要求,因此该功能不适用于 Linux-5.4 内核的系统。 深圳市宇芯数码技术有限公司yfzy\_01 深圳市宇芯数码技术有限公司yfzy\_01 深圳市宇芯数码技术有限公司yfzy\_01

#### 5.2.1 获取 SDD 文件

<span id="page-21-1"></span>etf get\_sdd\_file

<span id="page-21-4"></span>图 **5- 13 etf get\_sdd\_file** 命令示例

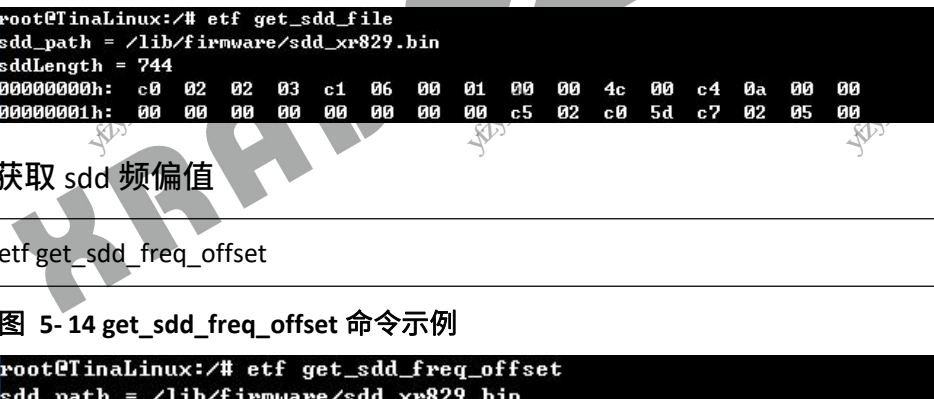

5.2.2 获取 sdd 频偏值 (Babadagain: as<br>  $\frac{1}{2}$ <br>
5.2.2 获取 sdd 频<br>  $\frac{1}{2}$ <br>  $\frac{1}{2}$ <br>

<span id="page-21-2"></span>etf get\_sdd\_freq\_offset

#### <span id="page-21-5"></span>图 **5- 14 get\_sdd\_freq\_offset** 命令示例

```
sdd_Freq_offset = 55Sending CMD OK!
root@TinaLinux:<mark>/#</mark>
```
### 5.2.3 设置 sdd 频偏值

<span id="page-21-3"></span>etf set\_sdd\_freq\_offset

<span id="page-21-6"></span>图 **5- 15 set\_sdd\_freq\_offset** 命令示例

```
Example 5-15 set the proof of Tinalistics and path and the set of the set of the set of the proof of Tinalistics and the proof of Tinalistics and the set of the set of the set of the set of the set of the set of the set of
                                                                                                                                                                                               eq_offset 命令示例<br># etf set_sdd_freq_off<br>firmware/sdd_xr829.bin<br>#<br>版权所有©广州芯之联
```
**REA** 

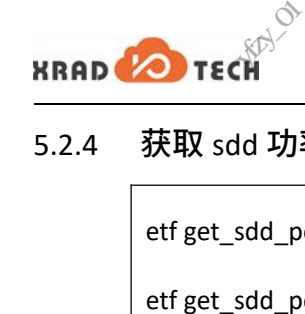

### <span id="page-22-0"></span>5.2.4 获取 sdd 功率值

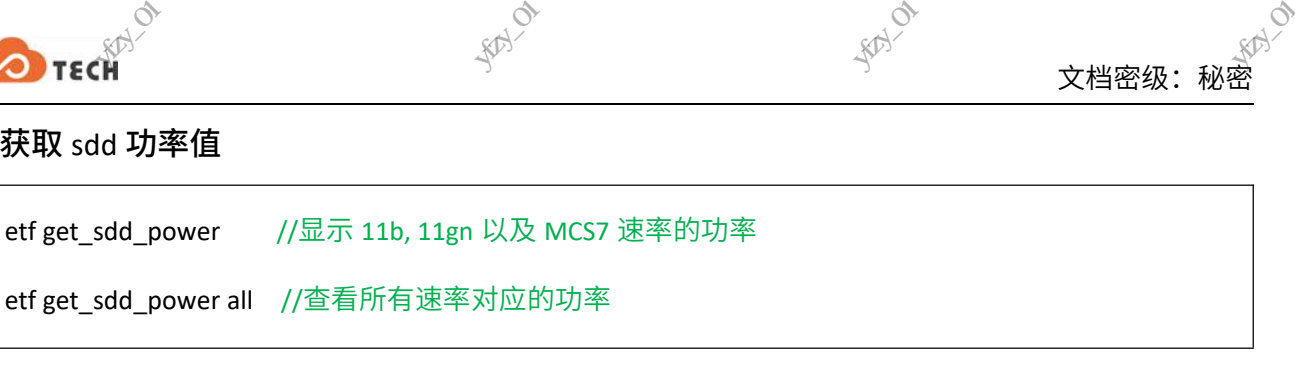

#### <span id="page-22-4"></span>图 **5- 16 get\_sdd\_power** 命令示例

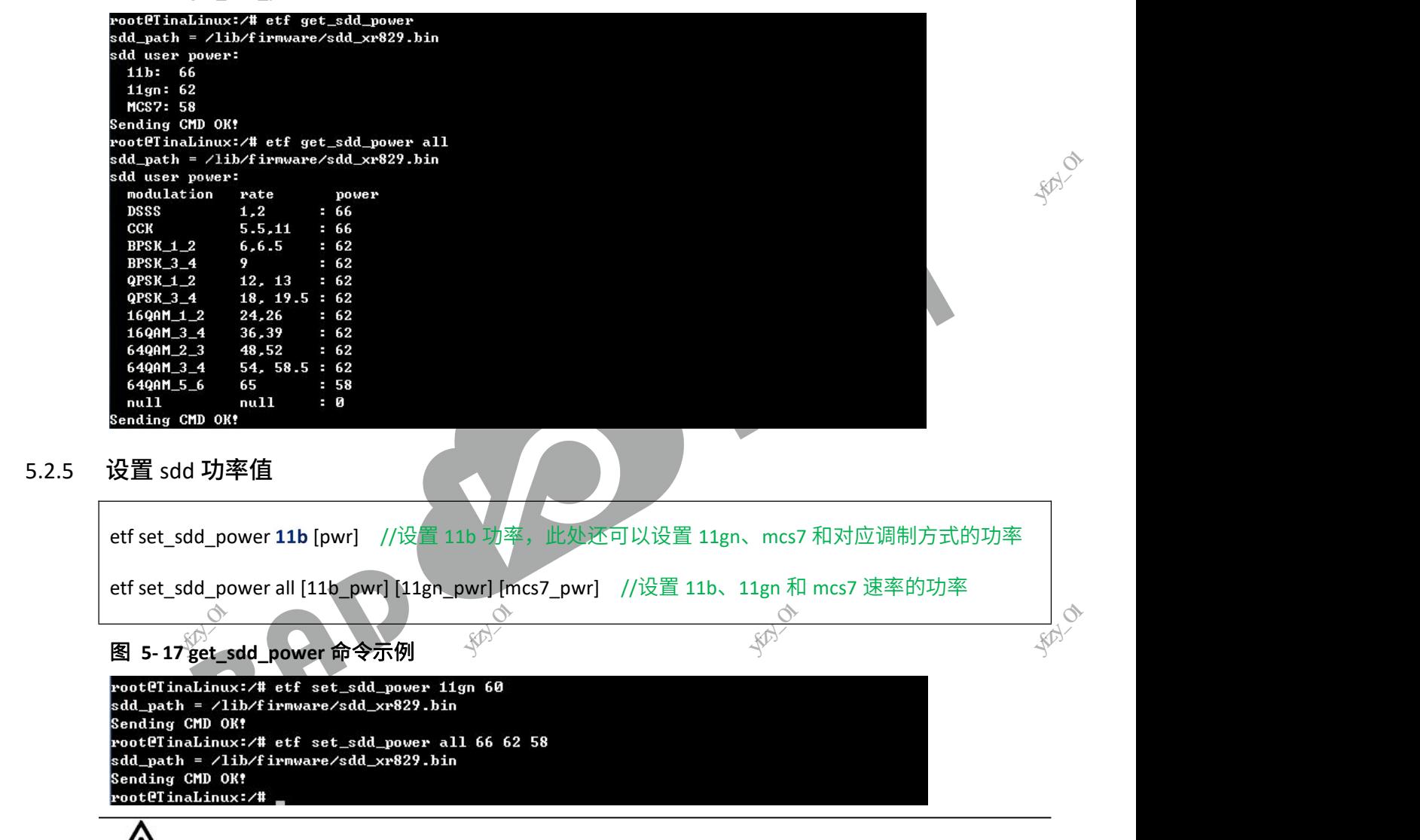

#### <span id="page-22-5"></span><span id="page-22-1"></span>Ţ 注意

SDD 文件不可轻易改动,否则可能会引发性能问题。 写操作一般会有权限限制,需要先执行 adb root; adb remount

### <span id="page-22-2"></span>5.3 efuse 读写

该功能目前仅在 XR829 上实现,XR819 和 XR819S 暂不支持。efuse 实时读写即通过 ETF CLI 工具对芯片 的 efuse 区域进行读写操作,下面将列举两个常用功能。 该功能目前仍<br>的 efuse这域<br>的 efuse这域<br>通过读取 chir<br>通过读取 chir 深圳市宇芯数码技术有限公司yfzy\_01 <sup>雪不支持。efuse 实时读写<br>功能。 《<sup>6)/</sup><br><br>六会有所差异。<br> </sup> 深圳市宇芯数码技术有限公司yfzy\_01

### 5.3.1 读取 CHIPID

<span id="page-22-3"></span>通过读取 chip\_id 来识别芯片的编码信息,不同芯片会有所差异。

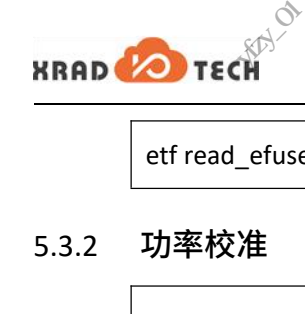

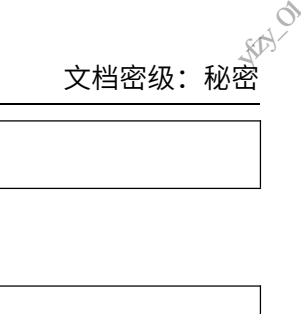

etf read\_efuse CHIPID 深圳市宇芯数码技术有限公司yfzy\_01

#### 5.3.2 功率校准

<span id="page-23-0"></span>etf read\_efuse POUT\_CAL //读取当前 efuse 中功率校准值

etf write\_efuse POUT\_CAL [low] [mid] [high] //设置功率校准值低中高信道参考范围[0x7f : 0x3f] (第 7 位 为符号位)

**RANCA** 

#### 1)读操作

通过"etf read efuse POUT CAL"命令读取当前 efuse 区域有效的功率校准值, 总共三个数据, 分别为低中 高信道校准值。Low: 代表 1 信道(2412MHz)的功率校准值; mid: 代表 7 信道(2442MHz)的功率校 准值; high: 代表 14 信道 (2484MHZ) 的功率校准值。

#### 2)写操作

通过 etf write\_efuse POUT\_CAL[low] [mid] [high] 命令可以分别设置 1、7、14 信道的功率校准值,这三 个值的大小由三个连续的 7 位决定(u32 的低 21 位)。第七位为符号位,低六位的值为有效数字,即 可以设置的范围:-63~63。 高信道校准值<br>准值; high:<br>2)写操作<br>通过 etf write<br>通过 etf write<br>个值的大小由 深圳市宇芯数码技术有限公司yfzy\_01 深圳市宇芯数码技术有限公司yfzy\_01 (2442MHz)的功率校<sub>内</sub><br>的功率校准值,这三<br>的功率校准值,这三<br>的值为有效数字,即

计算方法:  $FEC = (P_{set} - 2 - P_{ins} \times 4) \times 2$ ,  $xdB = FEC/8$ ,  $x$  为正数, 说明当前 TX 功率偏小, 需要补 偿功率;反之 TX 功率偏大,需要削减功率。

示例:

以"etf power\_level 58"为例: TX 时利用仪器测得 1 信道功率为 13dB, 即 Pins=13dB, 而设置的功率 Pset=58, 代入公式算得 FEC 的值为 8,即 1 信道需要补偿 1dB;在 7 信道利用仪器测得 Pins=14dB,在 14 信道利 用仪器所测得功率 Pins=15dB。因此我们在三个信道上分别要设置的值为 8、0、-8。换算成 16 进制并且 第七位为符号位,则 low、mid、high 的值为别为 0x08、0x00、0x48。输入命令:"etf write\_efuse POUT\_CAL ① 0x08 0x00 0x48"进行校正。 第七位为符号<br>0x08 0x00 0x4<br>5.3.3 频偏校准<br>etf read\_efuse<br>etf write\_efus J low、mid、high 的值为别<br>F校正。<br><br>J\_TRIM //获取当前生?<br>D\_TRIM [num] //设置<sup>J</sup> 深圳市宇芯数码技术有限公司yfzy\_01 深圳市宇芯数码技术有限公司yfzy\_01

### 5.3.3 频偏校准

<span id="page-23-1"></span>etf read\_efuse DCXO\_TRIM //获取当前生效频偏值

etf write\_efuse DCXO\_TRIM [num] //设置频偏值,参考范围:[0x00 : 0x7f] (无符号位)

频偏校准与前面的功率校准有所区别,功率校准是将偏差作为校准值写入 efuse,而频偏校准则是直接 将频偏值写入 efuse。频偏校准写入 efuse 一般需要遵循一些步骤:

1) 通过命令"etf read\_efuse DCXO\_TRIM"确认当前是否已经写过 efuse 以及有剩余可写次数。

2) 通过命令"etf set\_freq\_offset [num]"(num 为 10 进制)调节频偏,找个一个合适的值,此时的频偏 值仅临时生效,退出 etf 模式后将恢复成 sdd 文件的设置的值。

3) 将上面通过命令调出来合适的频偏值,换算成 16 进制,通过命令<sub>《</sub>"jetf write\_efuse DCXO\_TRIM <sub>《p</sub>{/ [hex\_num]"写入频偏值。 深圳市宇芯数码技术有限公司yfzy\_01 深圳市宇芯数码技术有限公司yfzy\_01 深圳市宇芯数码技术有限公司yfzy\_01  $r$  efuse DCXO\_TRIM  $\frac{1}{3}$ <br>
18

示例:

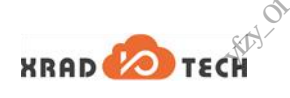

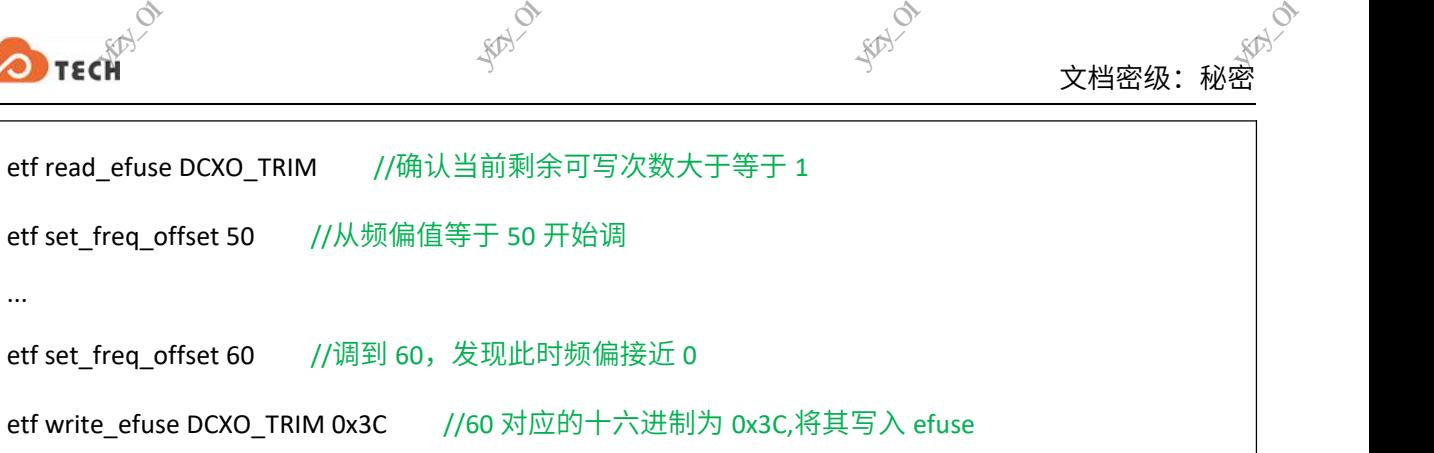

#### 5.3.4 注意事项

<span id="page-24-0"></span>1) 每块芯片允许功率校准值以及频偏值写入对应 efuse 区域各三次,可通过读命令来确认当前剩余可 写次数以及生效值。

2) 当前提供了两种校准方式,分别为读写 sdd 和读写 efuse。两者都有各自的优缺点,需要用户自己 权衡利弊选择合适的方式。 写次数以及生<br>2) 当前提<br>2) 当前提供<br>权衡利弊选<br>**SDD:**<br>优点:读写掉 深圳市宇芯数码技术有限公司yfzy\_01 、<br>读写 efuse。两者都有各<br>错率高;<br>错率高; 深圳市宇芯数码技术有限公司yfzy\_01

### **SDD**:

优点:读写操作方便,且没有写操作次数限制,容错率高;

缺点:刷机或 OTA 在线升级可能会导致 sdd 文件被 reset。

**efuse**:

优点: 只对当前写入的芯片有效,刷机、在线升级不会被 reset,保持了 sdd 文件的统一性;

缺点:有写入次数限制,具体请根据命令提示(读/写对应区域都有剩余次数提示)。容错率低,一旦 使用写 efuse 的方式,fw 将优先使用 efuse 的值进行校准,导致 sdd 文件中的频偏值不再生效,频偏 将严格按照烧写在 efuse 中的频偏值来设置;若写了功率校准区域则低中高信道会产生固定功率偏差。<br /> 深圳市宇芯数码技术有限公司yfzy\_01 深圳市宇芯数码技术有限公司yfzy\_01 深圳市宇芯数码技术有限公司yfzy\_01

<span id="page-24-1"></span>3) 校准后需要重启机器。

5.4 TX 测试 将严格按照<br>3)<br>5.4 TX 测试<br>2

### 注意

1. 在进行 TX 测试之前,请确保已经输入 etf connect、etf enable\_phy 命令。

2. 示例是一次完整的流程,如果在同一次测试过程中需要切换信道、速率等参数只需 tx\_stop 后操作 相关的参数设置命令,无需 etf disconnect、etf connect 和 etf enable\_phy 操作

TX 测试基本格式如下(可通过 etf help tx 获取 TX 的帮助信息)。其中 continous 为 1 时表示连续发送, 为 0 时表示帧数发送,默认为 1;当 continous 为 0 时,num 表示要发送的帧数;length 表示发送帧的 长度,默认为 500;-g 参数适用于 11n 模式, guard interval 值为 0 时代表 Long GI, 为 1 时代表 Short GI, < 默认为  $\mathfrak{a}^{\mathbb{N}}$ 深圳市宇芯数码技术有限公司yfzy\_01 深圳市宇芯数码技术有限公司yfzy\_01

etf tx -c [continous] -n [num] -l [length] -g [guard\_interval] etf tx\_stop 长度,默认为<br>默认为 0<sup>6</sup><br>etf tx -c [conting]<br>etf tx\_stop 深圳市宇芯数码技术有限公司yfzy\_01

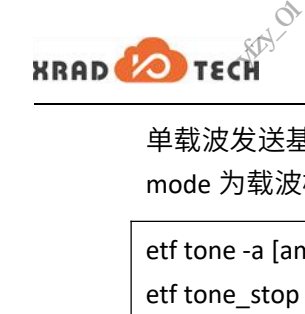

单载波发送基本格式如下。 其中 amplitude 表示单载波幅度,默认为 0dbm;freq 为频偏,默认为 5MHz; mode 为载波模式,默认为 Single Tone Quad。 深圳市宇芯数码技术有限公司yfzy\_01 深圳市宇芯数码技术有限公司yfzy\_01 、<br>文档密级:秘密<br>-<br>J频偏,默认为 5MHz;<br>-

etf tone -a [amplitude] -f [freq] -m [mode] etf tone\_stop

### 注意

如果在配置速率时选择了 GreenField 模式,则 guard\_interval 只能配置为 Long GI。

### 5.4.1 TX 测试示例 1

<span id="page-25-0"></span>在 1 信道,使用 11n Mixed 模式 MCS7 LongGI 速率、帧长为 4095 进行连续发送

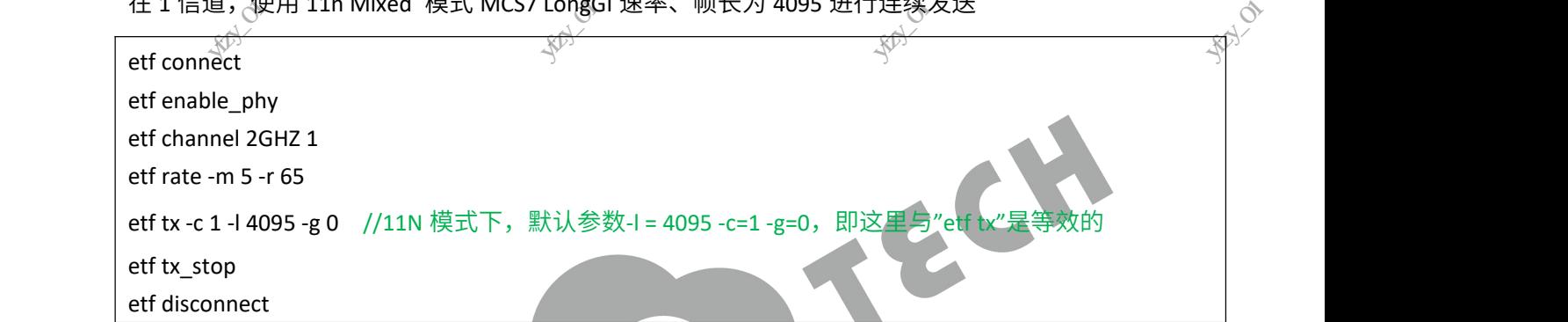

### 5.4.2 TX 测试示例 2

<span id="page-25-1"></span>在 6 信道, 使用 11g 模式 54Mbps 速率、功率等级为 50 进行 1000 帧发送。

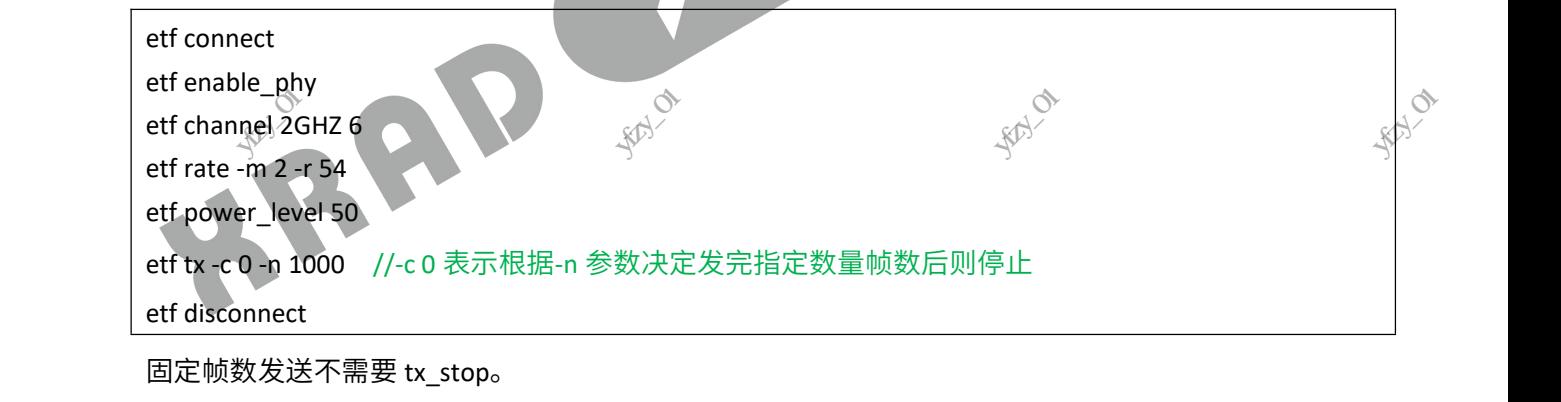

<span id="page-25-2"></span>固定帧数发送不需要 tx\_stop。

### 5.4.3 TX 测试示例 3

在 11 信道,进行单载波连续发送。

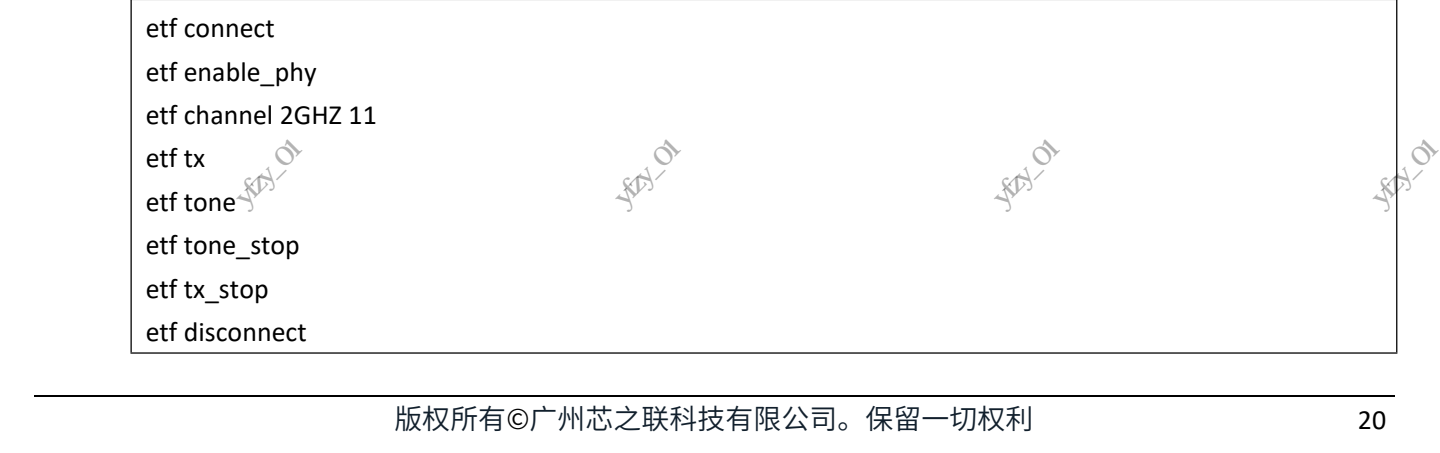

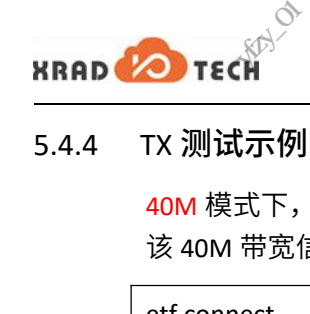

### <span id="page-26-0"></span>5.4.4 TX 测试示例 4

40M 模式下,在 5 信道 UPPER,使用 11n Mixed 模式 MCS7 LongGl 速率、帧长为 4095 进行连续发送。 该 40M 带宽信道的中心频率为 2422MHz, 有关 40M 带宽说明参考 5.1.10 和 5.1.11 小节。 深圳市宇芯数码技术有限公司yfzy\_01 深圳市宇芯数码技术有限公司yfzy\_01 深圳市宇芯数码技术有限公司yfzy\_01

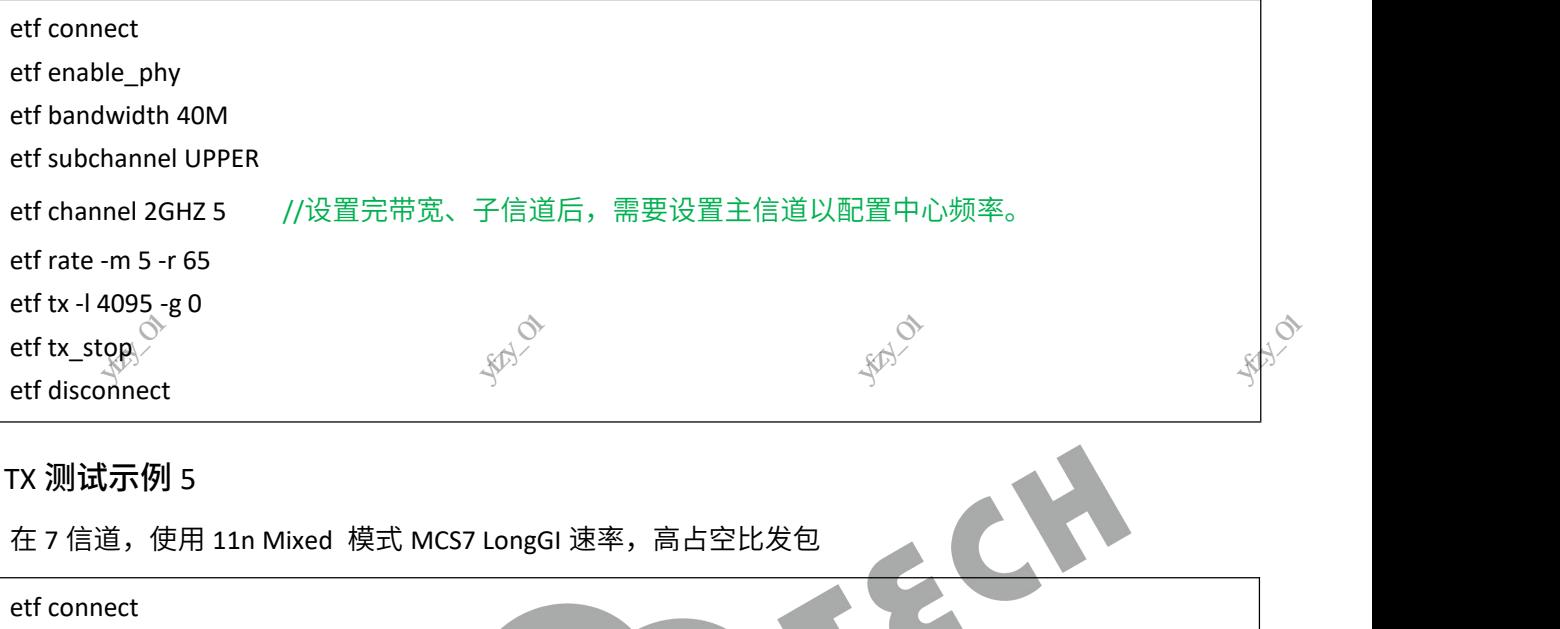

### <span id="page-26-1"></span>5.4.5 TX 测试示例 5

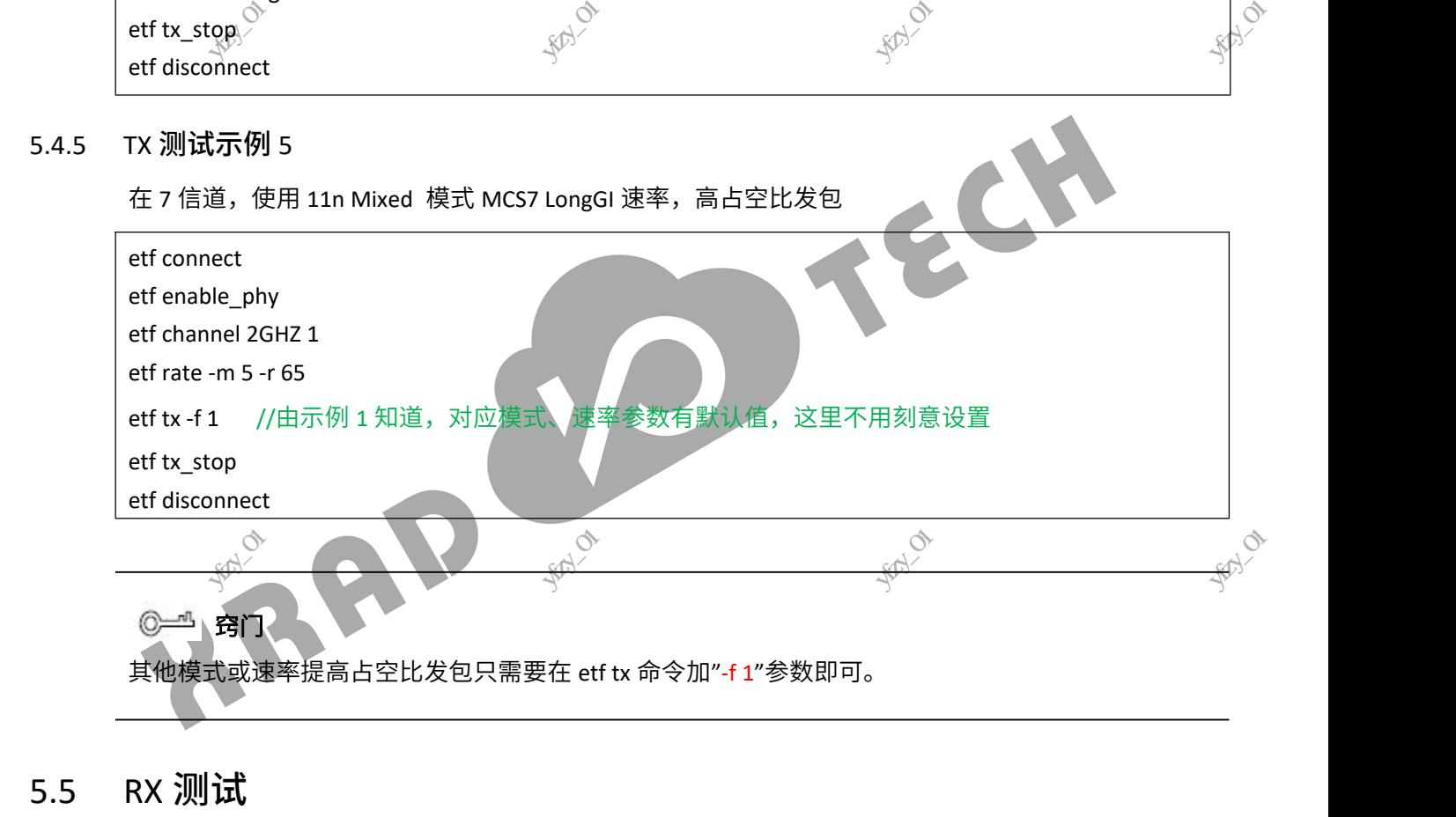

<span id="page-26-2"></span>RX 测试基本格式如下。RX 测试无参数, 停止后会返回统计数据:

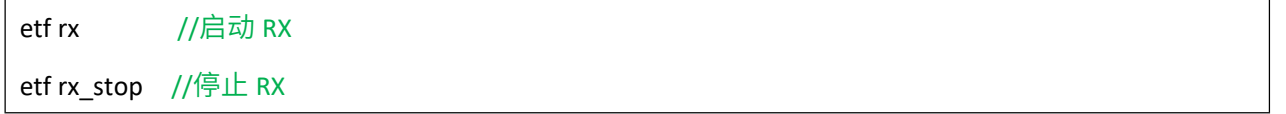

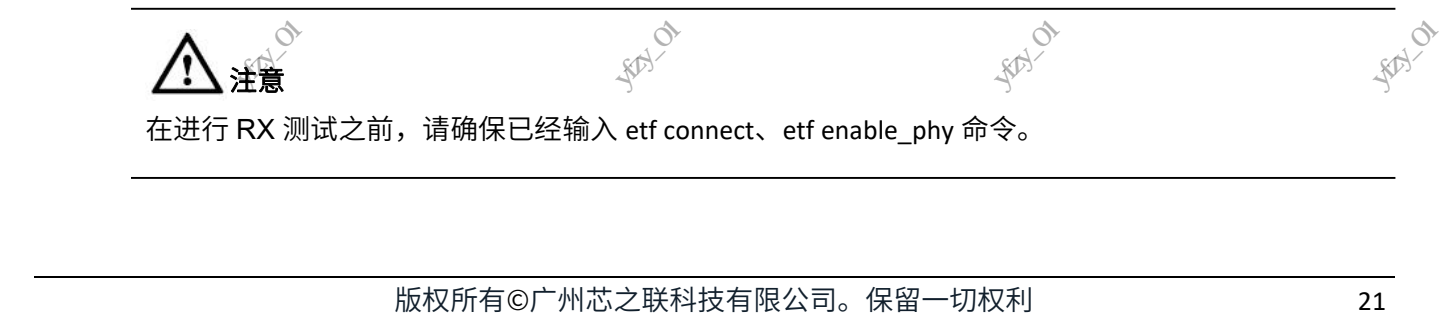

在进行 RX 测试之前,请确保已经输入 etf connect、etf enable\_phy 命令。

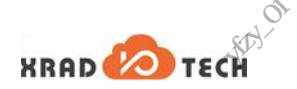

### 5.5.1 RX 测试示例 1

<span id="page-27-0"></span>在 7 信道进行 rx

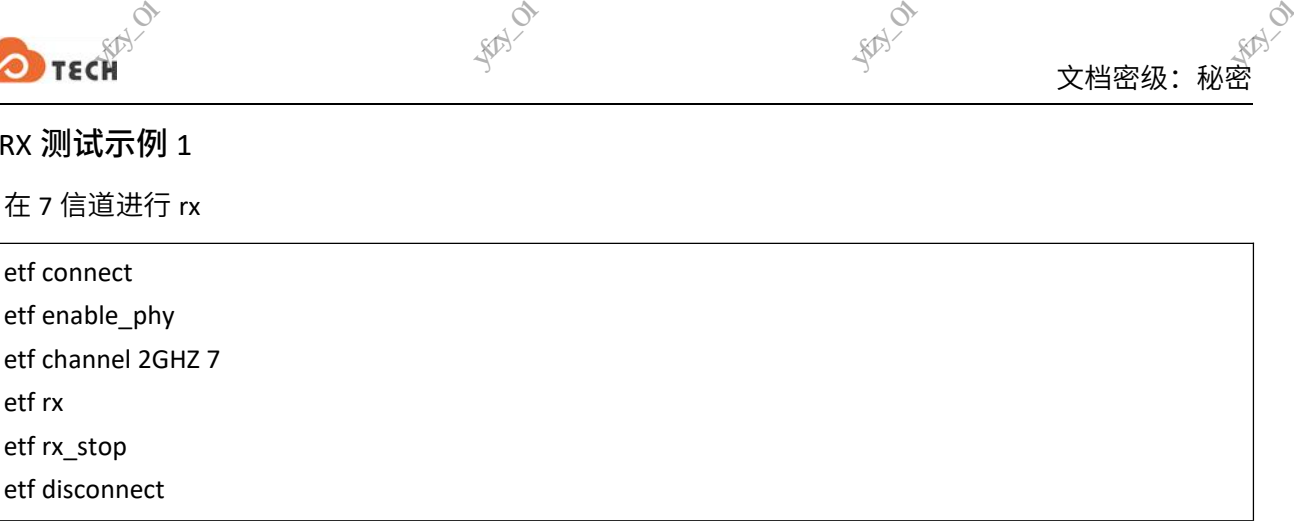

### 5.5.2 RX 测试示例 2

<span id="page-27-1"></span>40M 模式下,在 5 信道 LOWER 进行连续 RX。该 40M 带宽信道的中心频率为 2422MHz,有关 40M 带宽 $\beta$ 说明参考 5.1.10 和 5.1.11 小节。

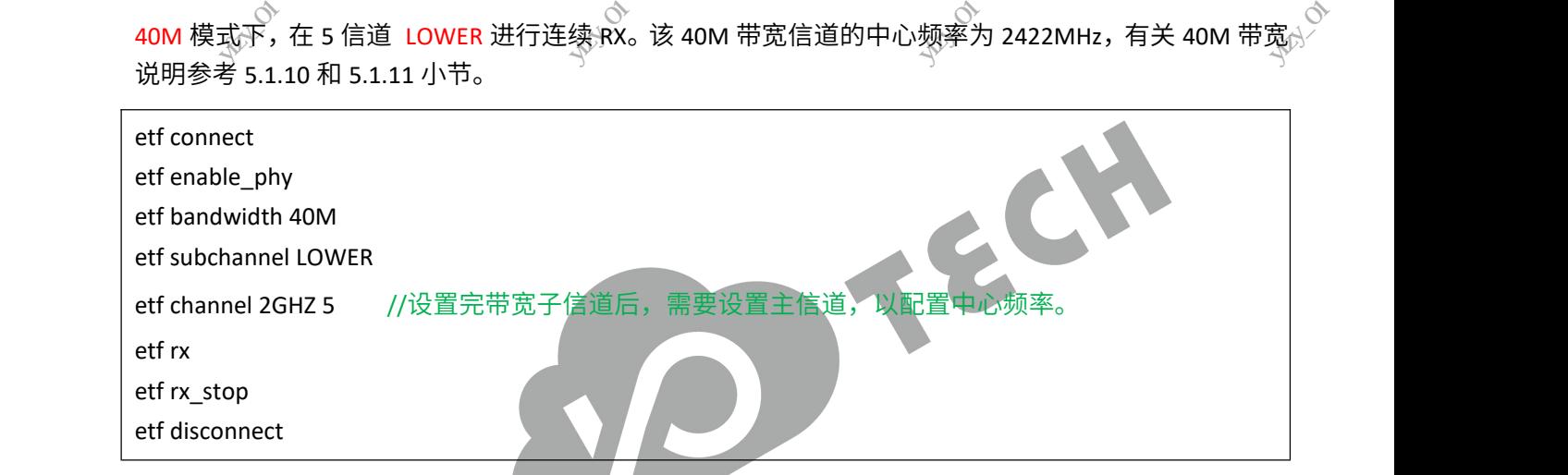

### 执行"etf rx\_stop"后返回数据如下:

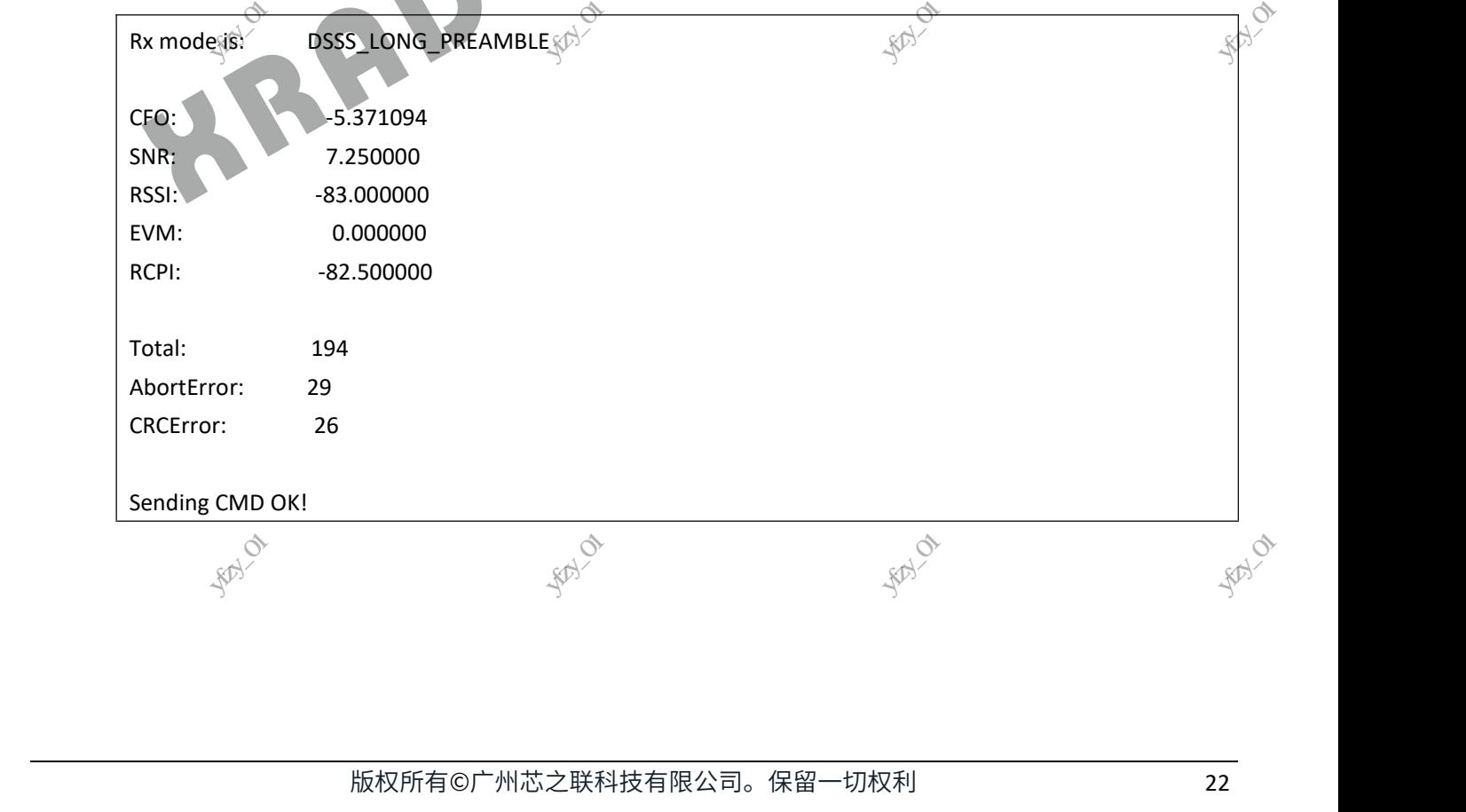

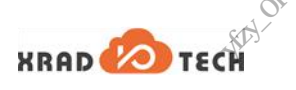

### <span id="page-28-0"></span>6 常见问题与解决

# **1) RFtester** 进行"**WIFI-ON**"操作后,提示"**Set ON Failed, Can't connect to Driver!**" **与解决**<br>
WIFI-ON" 操作后,提示"Set ON Failed, Can't connect to

机器在启动或重启后,在测试之前没有关闭 SELinux 防火墙。请在测试前输入"adb shell setenforce 0" 命令。

xradio\_core、xradio\_mac 模块尚未加载, 通过 lsmod 命令查看是否已经加载这两个模块。如果没有加载, 请依次输入一下命令(Tina 平台):

insmod /lib/modules/\*/xradio\_mac.ko //根据模块实际目录进行加载,参考 3.2.2 小节

insmod /lib/modules/\*/xradio\_core.ko

**2) RFtester** 点击"**WIFI-ON**"按钮后,提示"**Set ON Timeout, Please make sure wifi is off!**"

没有卸载 xradio\_wlan.ko 模块(Tina 平台),单 ko 形式没有卸载再重新加载驱动 etf\_enable=1(Android 平台),请参考 3.3.2 节。 2) RFtester 点<br>没有卸载 xrat<br>平台),请参<br>3) ETF\_API\_F<br>没有执行"etf ————————<del>◇</del><br>
<br>
MIFI-ON"按钮后,提示"Set ON Timeout, Please make su<br>
an.ko 模块(Tina 平台),单 ko 形式没有卸载再重新加载<br>
<br>
<br>
3.2 节。<br>
T\_RUNNING!<br>
ct",或 connect 失败。<br>
<del>エ汁也怎是体</del> The Soft!"<br>Ext\_enable=1 (Android)<br>Ext\_enable=1 (Android)

### **3) ETF\_API\_FW\_NOT\_RUNNING!**

没有执行"etf connect",或 connect 失败。<br><br>4) 能读 sdd 数据但于注出纪中担任

### **4)** 能读 **sdd** 数据但无法执行写操作

没有权限,需要先执行"adb root; adb remount"获取权限后再进行写操作。

### **5)** 无法高占空比发包或者发包功率异常

确认 BT/BLE 已完全关闭:

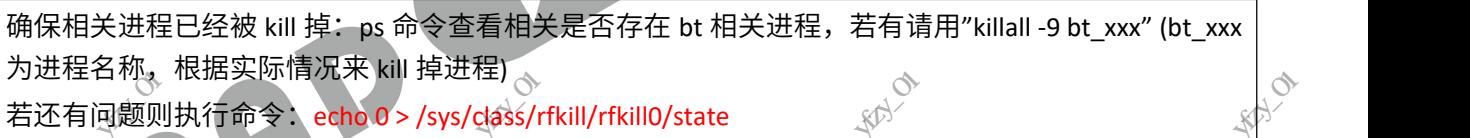

### **6) ETF** 命令行工具无法使用

### <span id="page-28-1"></span>表 **6-1 etf** 无法使用可能原因与解决方法:

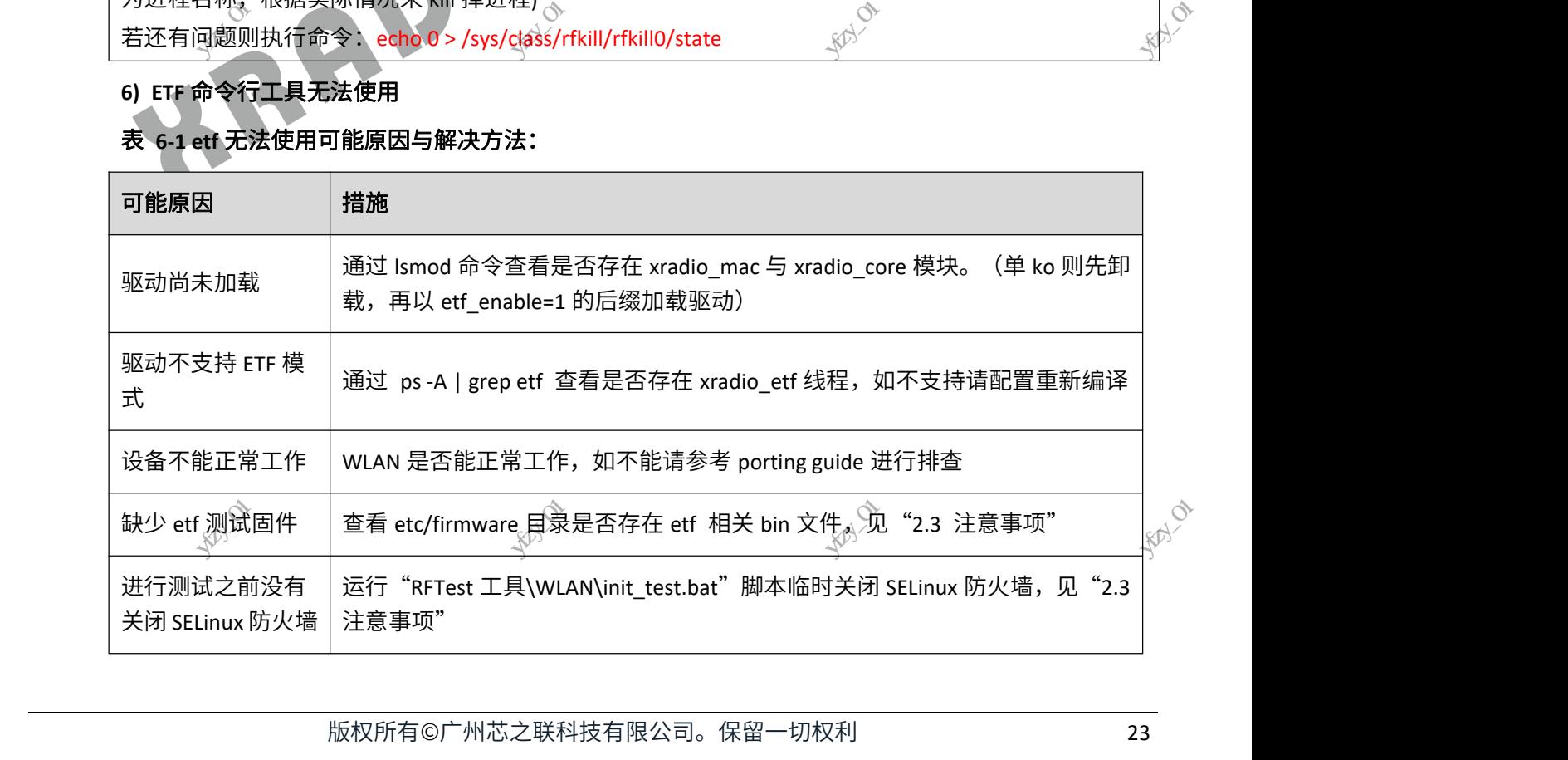

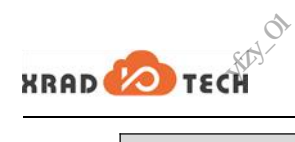

**RAY** 

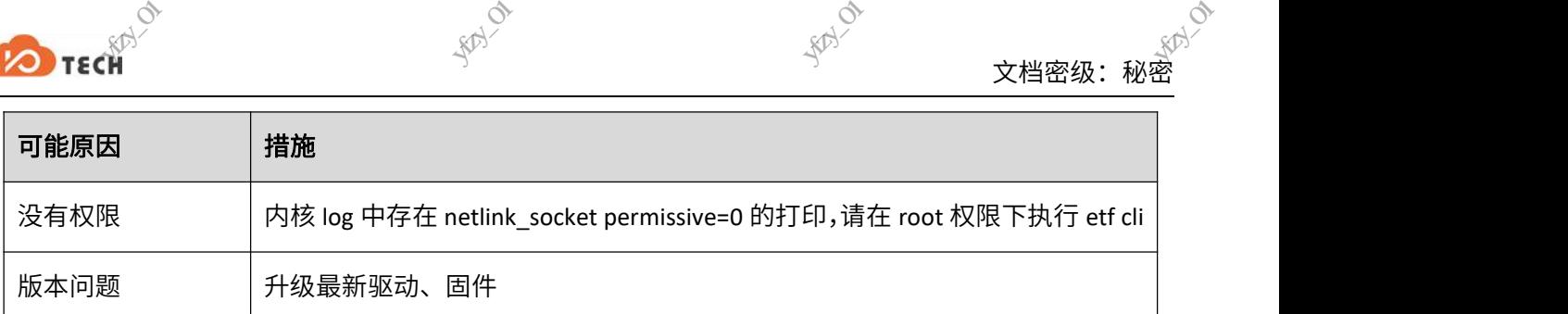

### **7) ETF** 测试无法收发帧

### <span id="page-29-0"></span>表 **6-2 etf** 无法收发帧可能原因与解决方法:

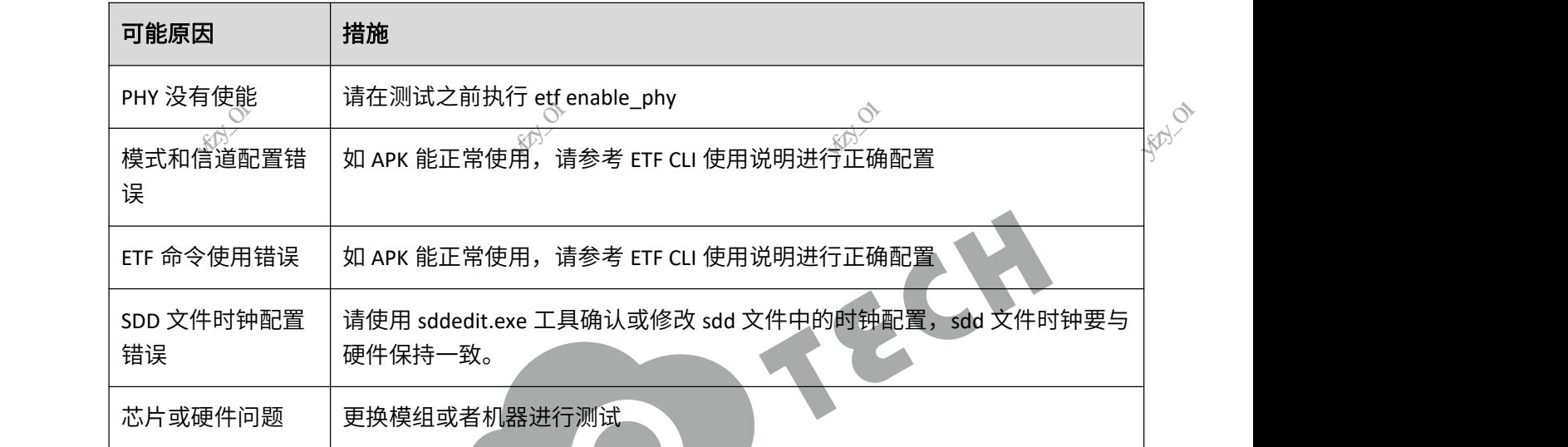

**RAY** 

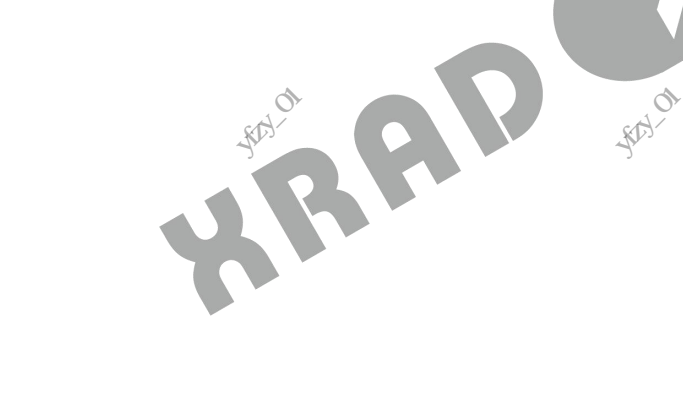

**RAY** 

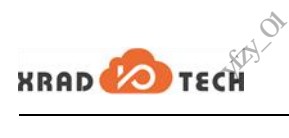

**RAY** 

# 附录 A: ETF CLI 版本说明 アルティング<br>F CLI 版本说I<br>#<sub>较多,大多数更新都是</sub>

<span id="page-30-0"></span>**O TECH THE CLI 片反本 说明**<br>
<br>
ETT CLI 片反本 说明<br>
ETT CLI 大多数更新都是新增某些功能,依赖驱动和固件的支持,建议使用 SDK 最 新驱动和 firmware。以下表格给出相应的依赖关系,注意红色加粗部分。 ◇<br>文档密级:秘密<br>特,建议使用 SDK 最

### <span id="page-30-1"></span>表 **A-1 ETF CLI** 版本更新内容以及依赖关系

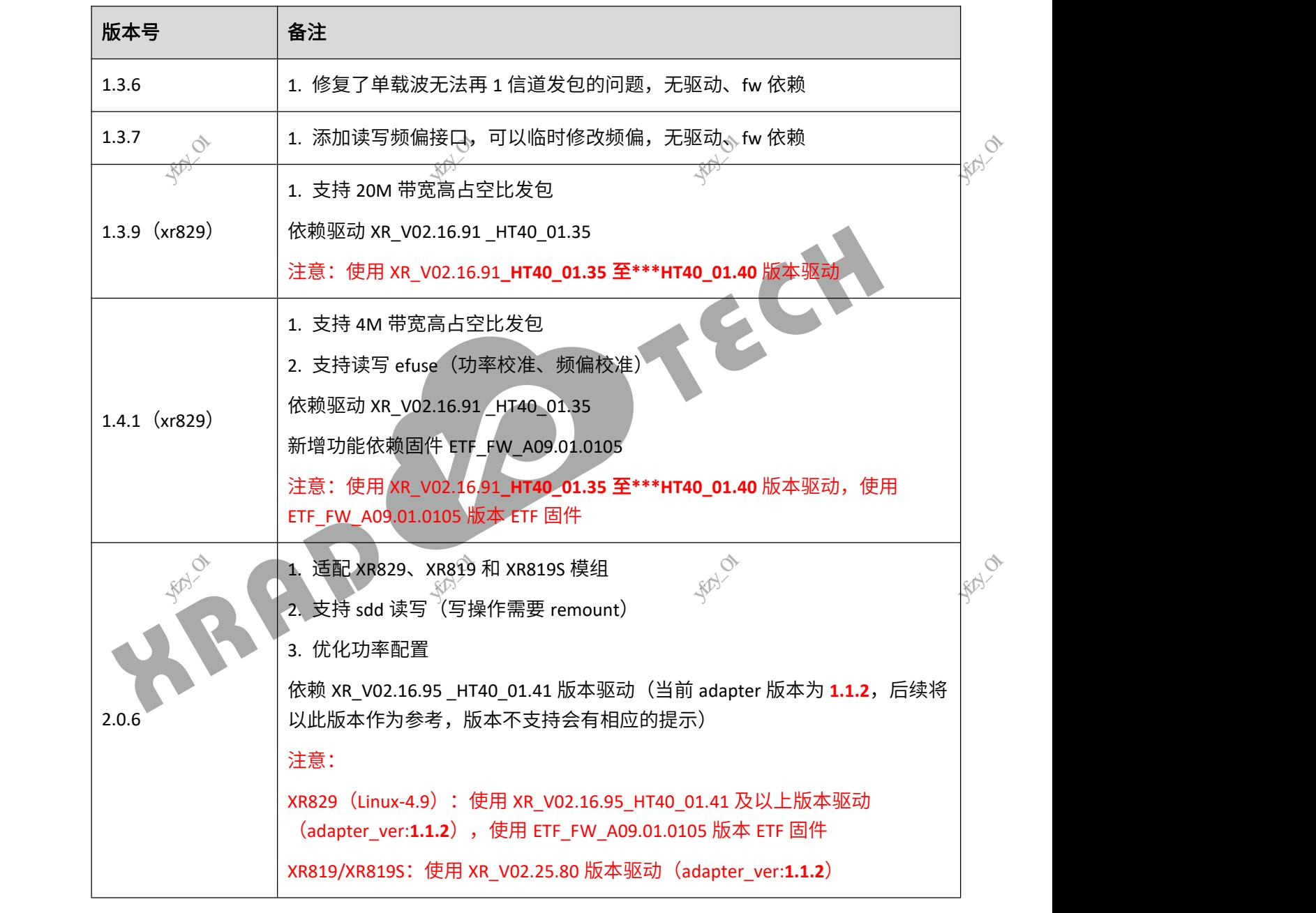

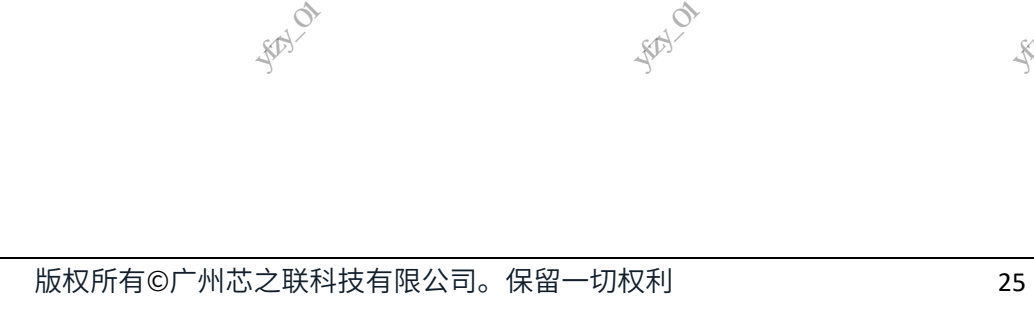

#### 著作权声明

版权所有©2020 广州芯之联科技有限公司。保留一切权利。

本文档及内容受著作权法保护,其著作权由广州芯之联科技有限公司("芯之联")拥有并保留一切权利。 本文档是芯之联的原创作品和版权财产,未经芯之联书面许可,任何单位和个人不得擅自摘抄、复制、修改、发 表或传播本文档内容的部分或全部,且不得以任何形式传播。 、<br><sub>、《</sub>科技有限公司。保留一切<br><br>户,其著作权由广州芯之<sup>]</sup> 、<br><br><br>-<br>有限公司("芯之联")<br>-◇<br>文档密级:秘密<br><br>样保留一切权利。

#### 商标声明

### **XRAD ZO** TECH

KRAD ◆ TECH TECH おようには (不完全列举) 均为广州芯之联科技有限公司的商标或者注册商标。在

本文档描述的产品中出现的其它商标,产品名称,和服务名称,均由其各自所有人拥有。

#### 免责声明

**RAY** 

您购买的产品、服务或特性应受您与广州芯之联科技有限公司("芯之联")之间签署的商业合同和条款的约束。 本文档中描述的全部或部分产品、服务或特性可能不在您所购买或使用的范围内。使用前请认真阅读合同条款和 相关说明,并严格遵循本文档的使用说明。您将自行承担任何不当使用行为(包括但不限于如超压,超频,超温 使用)造成的不利后果,芯之联概不负责。 本文档描述的产品中社会的产品、服务或<br>**免责明**<br>您购买的产品、服务或<br><br>本文档中描述的全部或<br>本文档中描述的全部可用<br>相关说说说的不利后果 其它商标,产品名称,和<br><br><br><br>空受您与广州芯之联科技<br>一、服务或特性可能不<br>当的使用说明。您将自行<sup>,</sup><br>之联概不负责。 |称,均由其各自所有人所<br>|<br>|司( "芯之联" )之间签署<br>|<br>|购买或使用行为(包括但<br>|何不当使用行为(包括但 深圳市宇芯数码技术有限公司yfzy\_01

本文档作为使用指导仅供参考。由于产品版本升级或其他原因,本文档内容有可能修改,如有变更,恕不另行通 知。芯之联尽全力在本文档中提供准确的信息,但并不确保内容完全没有错误,因使用本文档而发生损害(包括 但不限于间接的、偶然的、特殊的损失)或发生侵犯第三方权利事件,芯之联概不负责。本文档中的所有陈述、 信息和建议并不构成任何明示或暗示的保证或承诺。

本文档未以明示或暗示或其他方式授予芯之联的任何专利或知识产权。在您实施方案或使用产品的过程中,可能 需要获得第三方的权利许可。请您自行向第三方权利人获取相关的许可。芯之联不承担也不代为支付任何关于获 取第三方许可的许可费或版税(专利税)。芯之联不对您所使用的第三方许可技术做出任何保证、赔偿或承担其 他义务。  $_{\kappa}$  $_{\beta}$  ,  $_{\kappa}$  ,  $_{\kappa}$  ,  $_{\kappa}$  ,  $_{\kappa}$  ,  $_{\kappa}$  ,  $_{\kappa}$  ,  $_{\kappa}$ 化火务。<br>他义务。<br>1990年11月11日 深圳市宇芯数码技术有限公司yfzy\_01 深圳市宇芯数码技术有限公司yfzy\_01 深圳市宇芯数码技术有限公司yfzy\_01